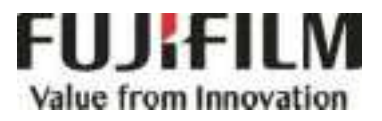

# **Quick Reference Notes - Print** 簡易操作-列印 C 9070 9065

# **CONTENTS**

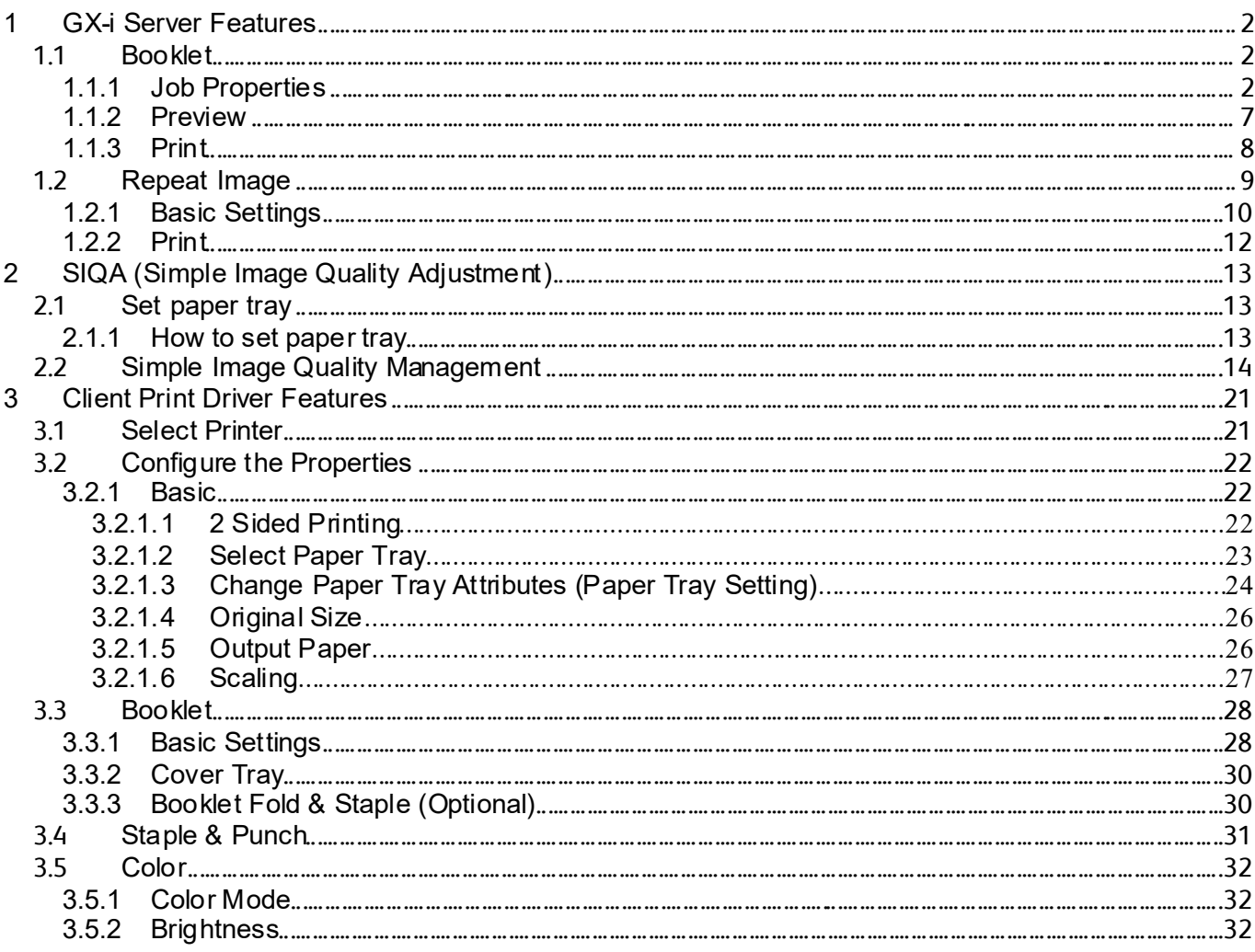

#### **GX-I SERVER FEATURES**  $\overline{\mathcal{L}}$

# 1.1 BOOKLET

# 1.1.1 Job Properties

1. On Print Station, double-dick the job to open Job Properties screen.

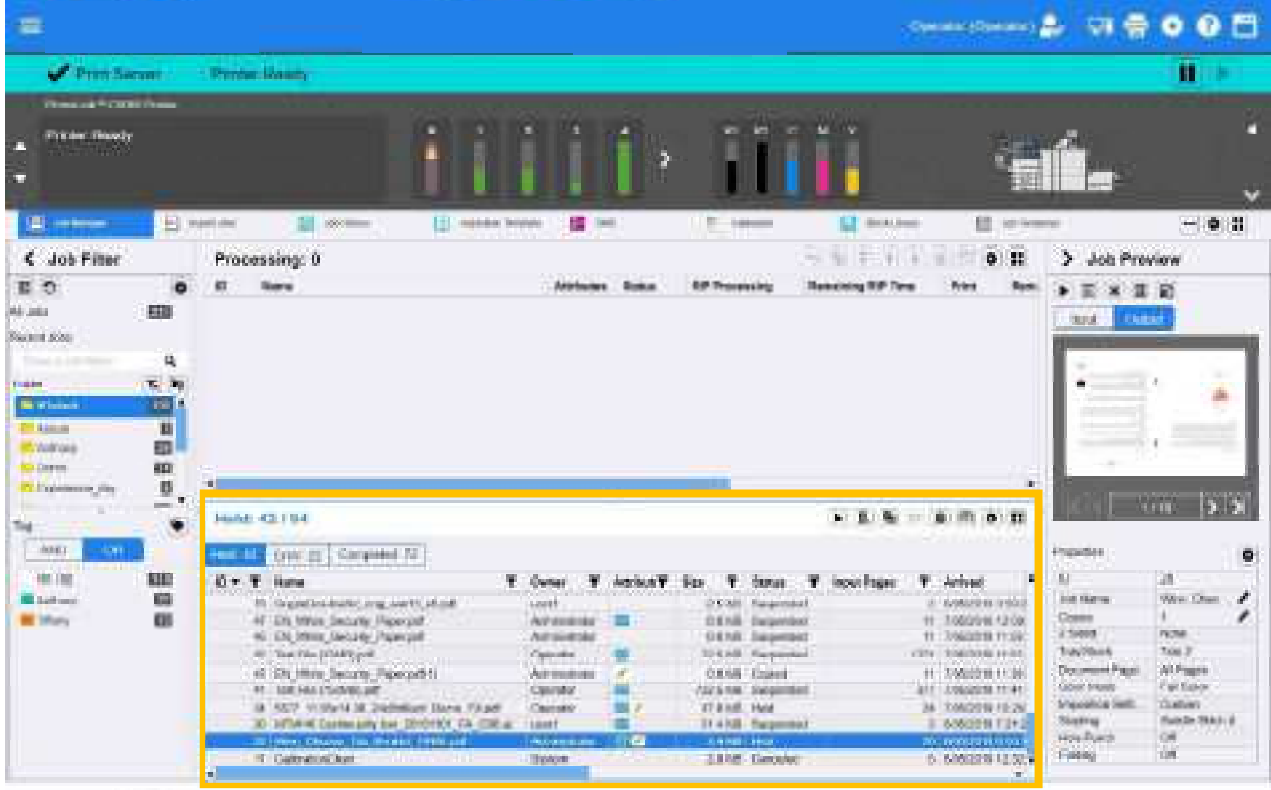

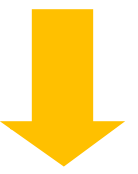

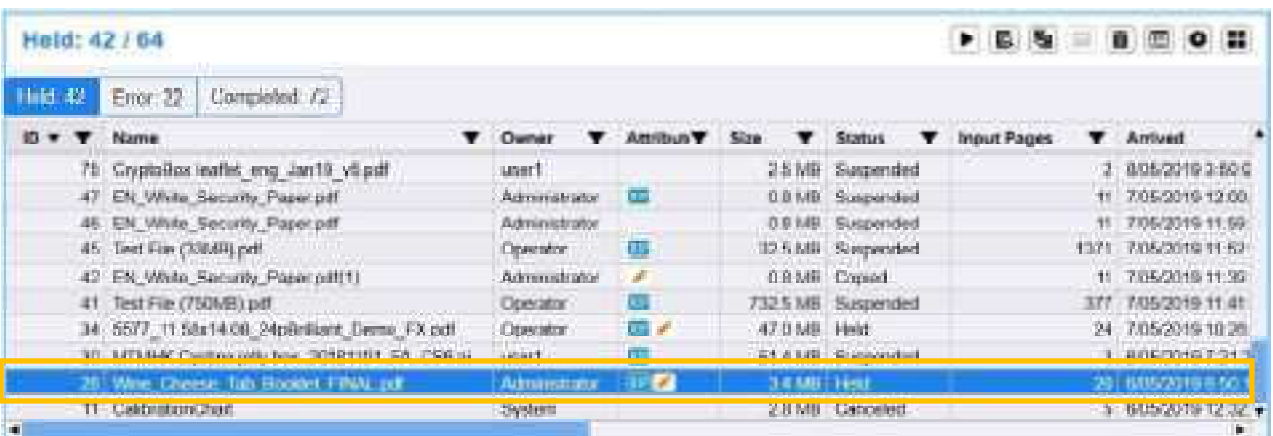

2. Click [Layout]. Under "Imposition Settings", select [Booklet].

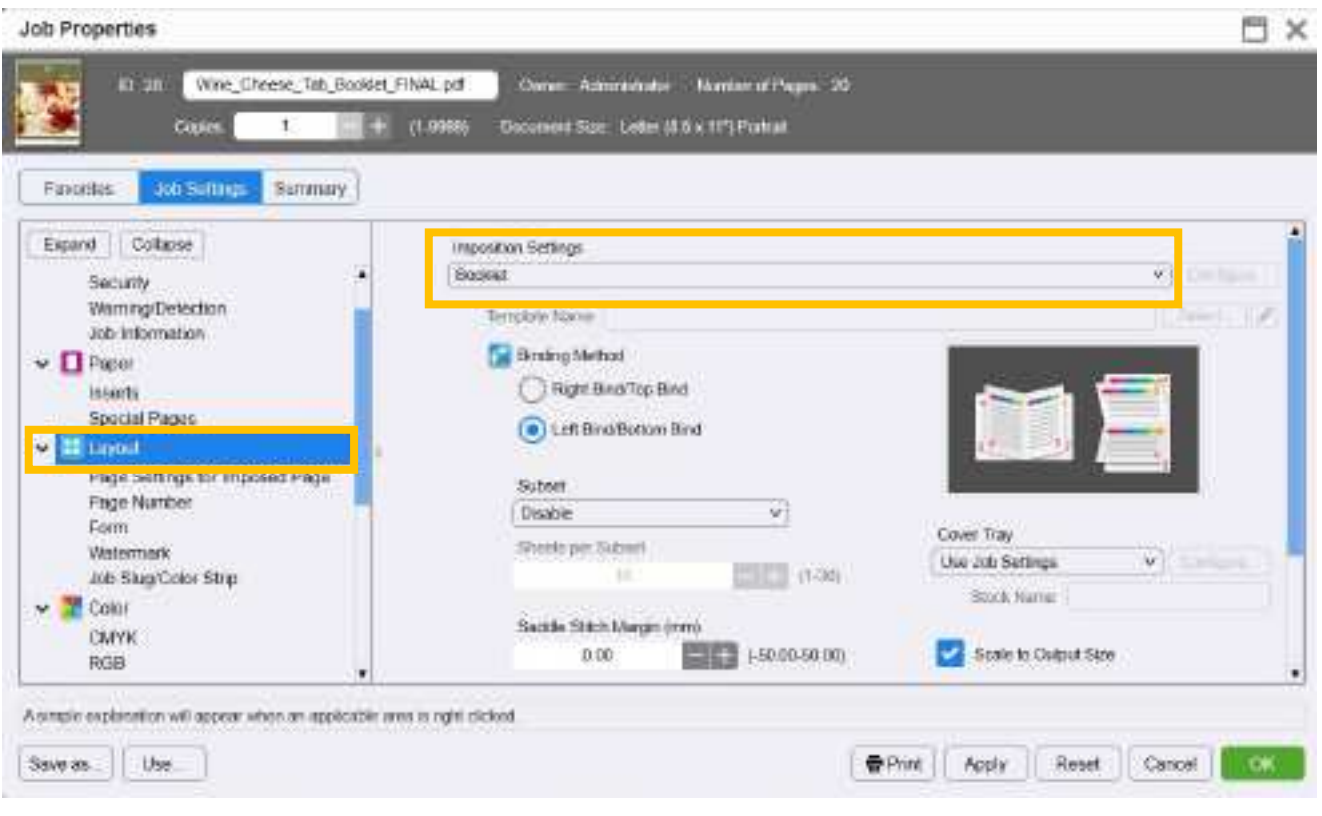

- 3. Select an option under Binding Method:
- Right Bind/Top Bind
	- Left Bind/Bottom Bind

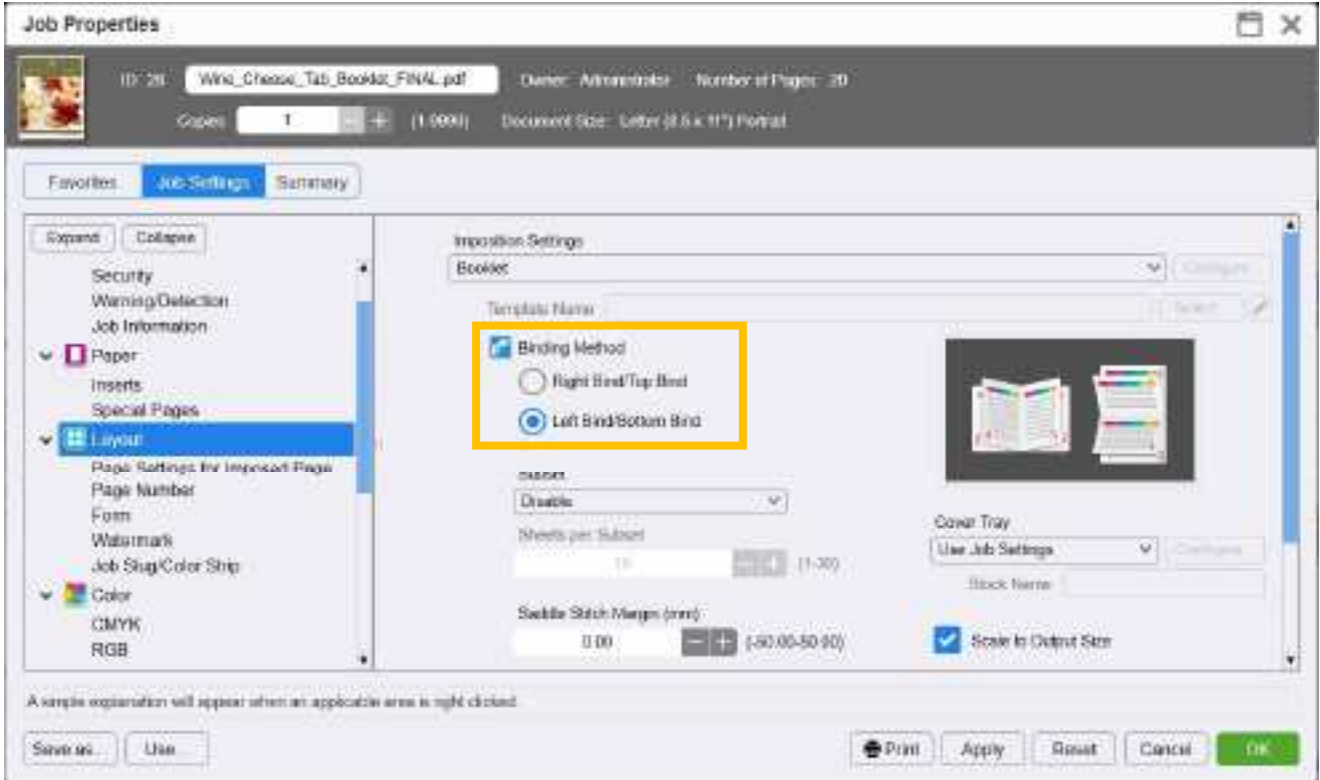

- 4. Select an option under "Document Orientation":
	- Auto Detect
	- Portrait
	- Landscape
	- \* [Auto Detect] is not recommended. Define the orientation by how the page is placed in the booklet.

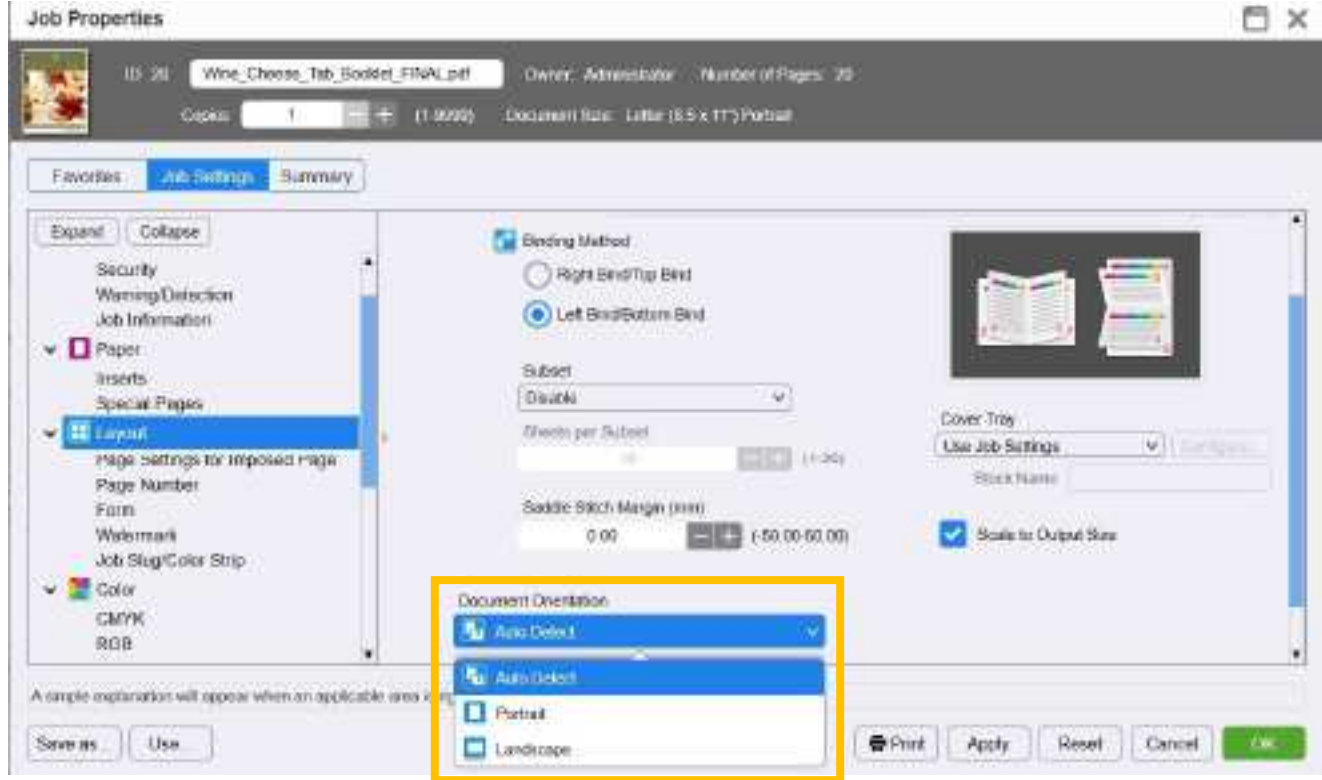

5. Click [Paper]. Under "Tray/Stock", select the tray to print from (the paper orientation of the tray must be landscape).

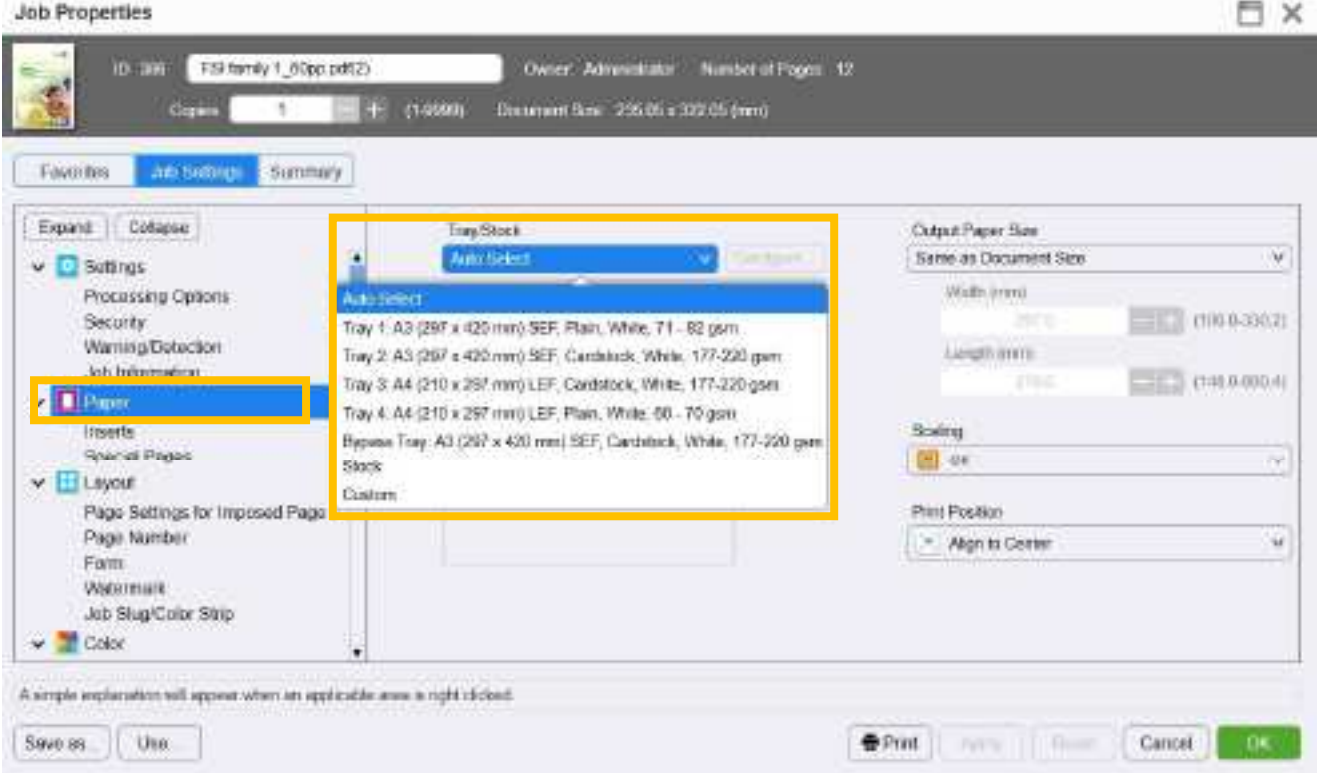

6. Under "Scaling", select [Fit to Paper Size].

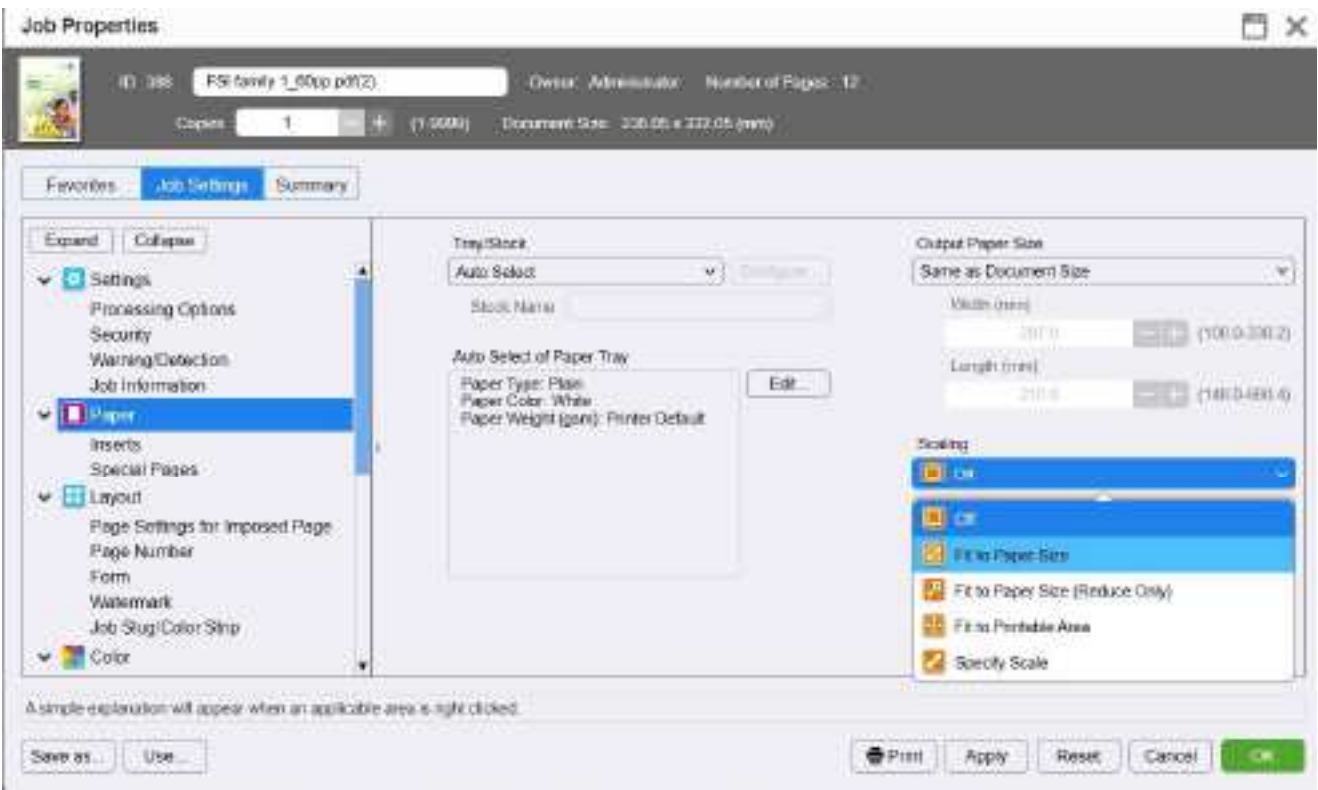

7. Select an option under "Cover Tray". Use "Bypass Tray" for special paper (ensure the tray setting on C9060/9070 has been made).

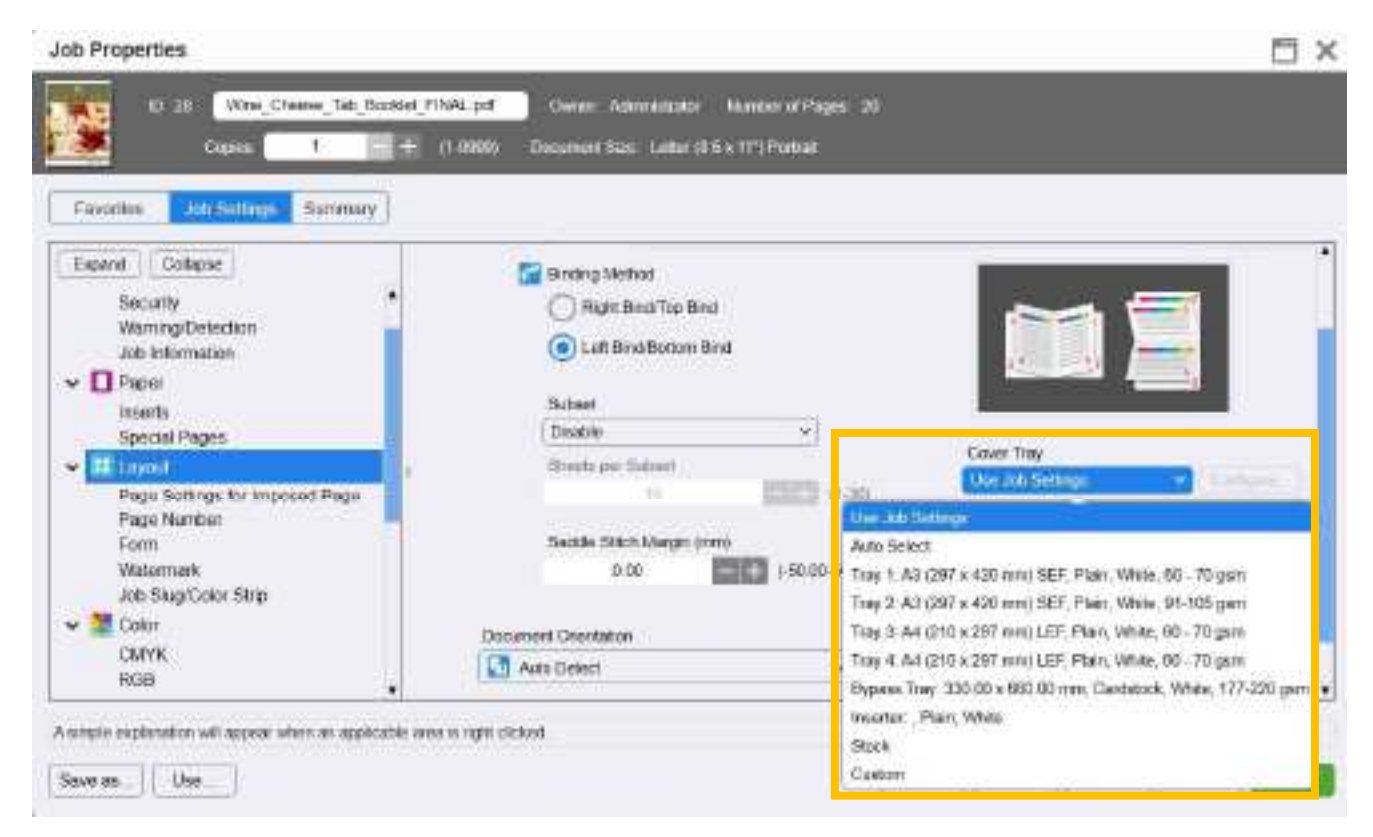

#### 8. Click [Output].

Click [Stapling/Hole Punch/Folding].

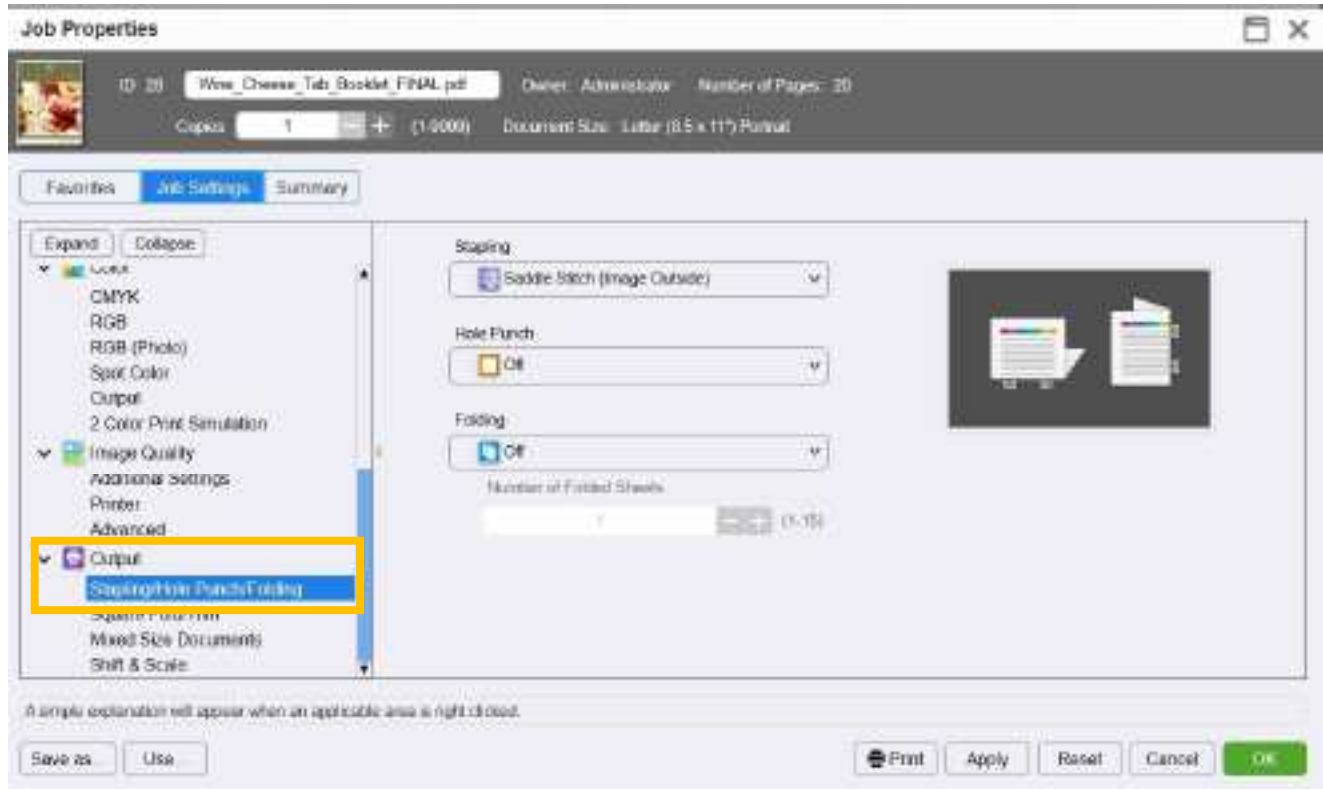

9. Under "Stapling", select one of the following stapling options. [Saddle Stitch] is recommended.

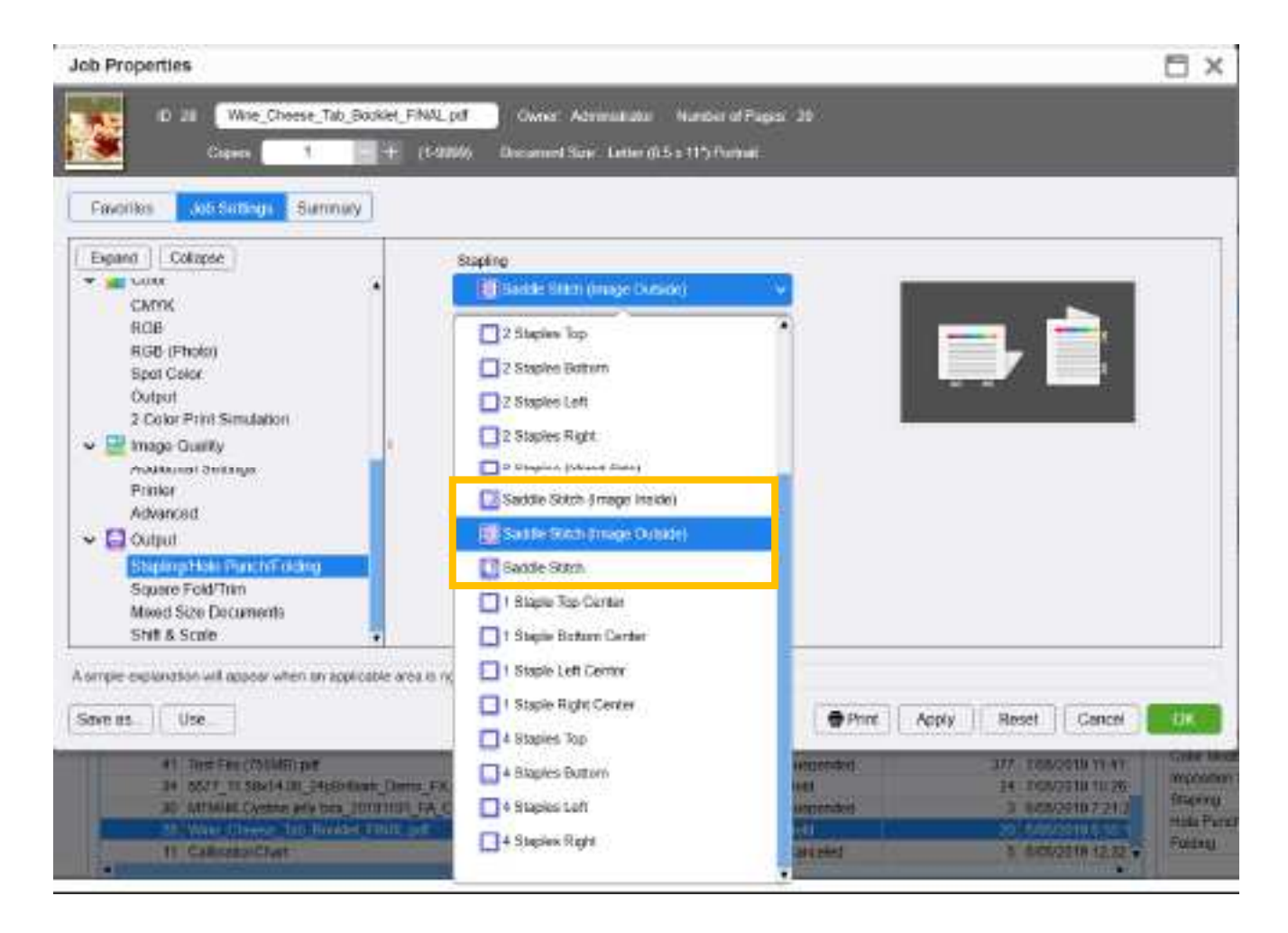

# 1.1.2 Preview

1. Click the magnifying glass icon in Job Preview.

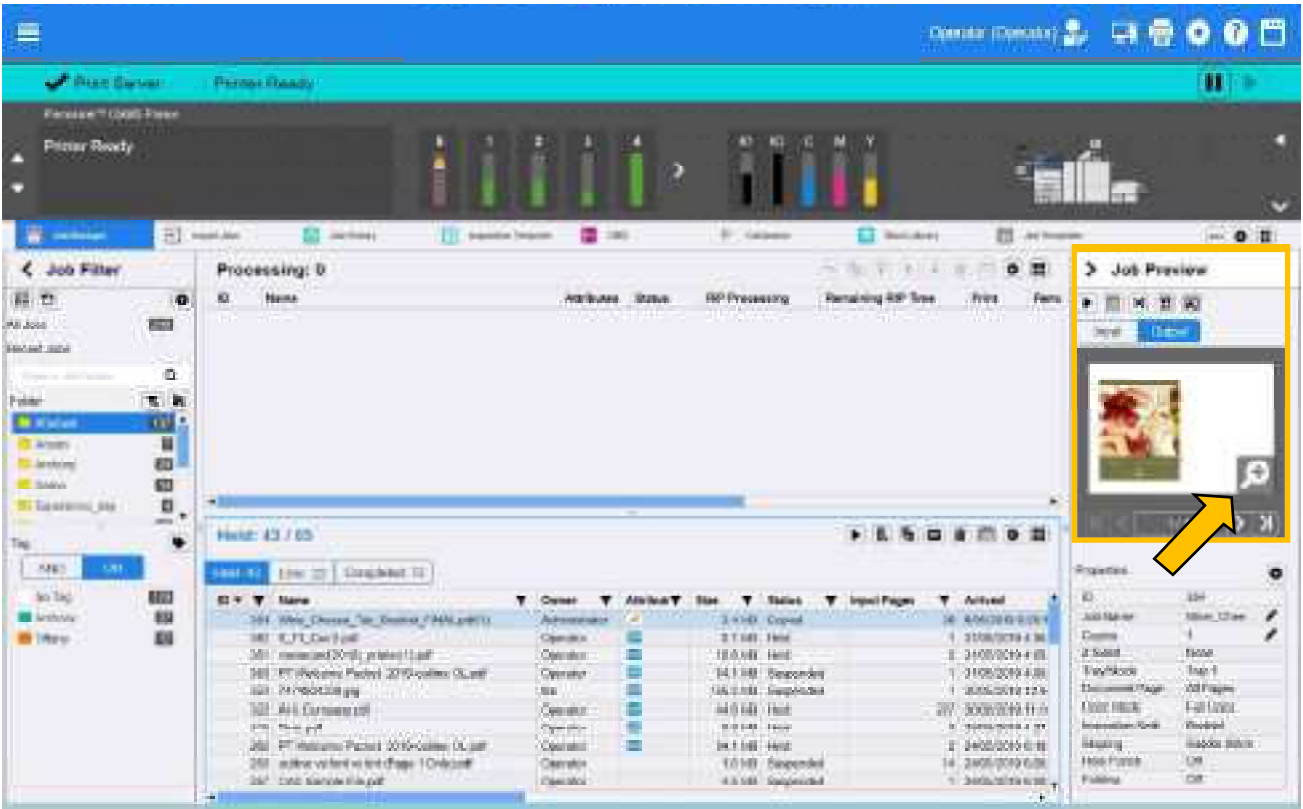

2. The outout ayout is displayed. The blue arrow on the right indicates the direction the paper is printed out.

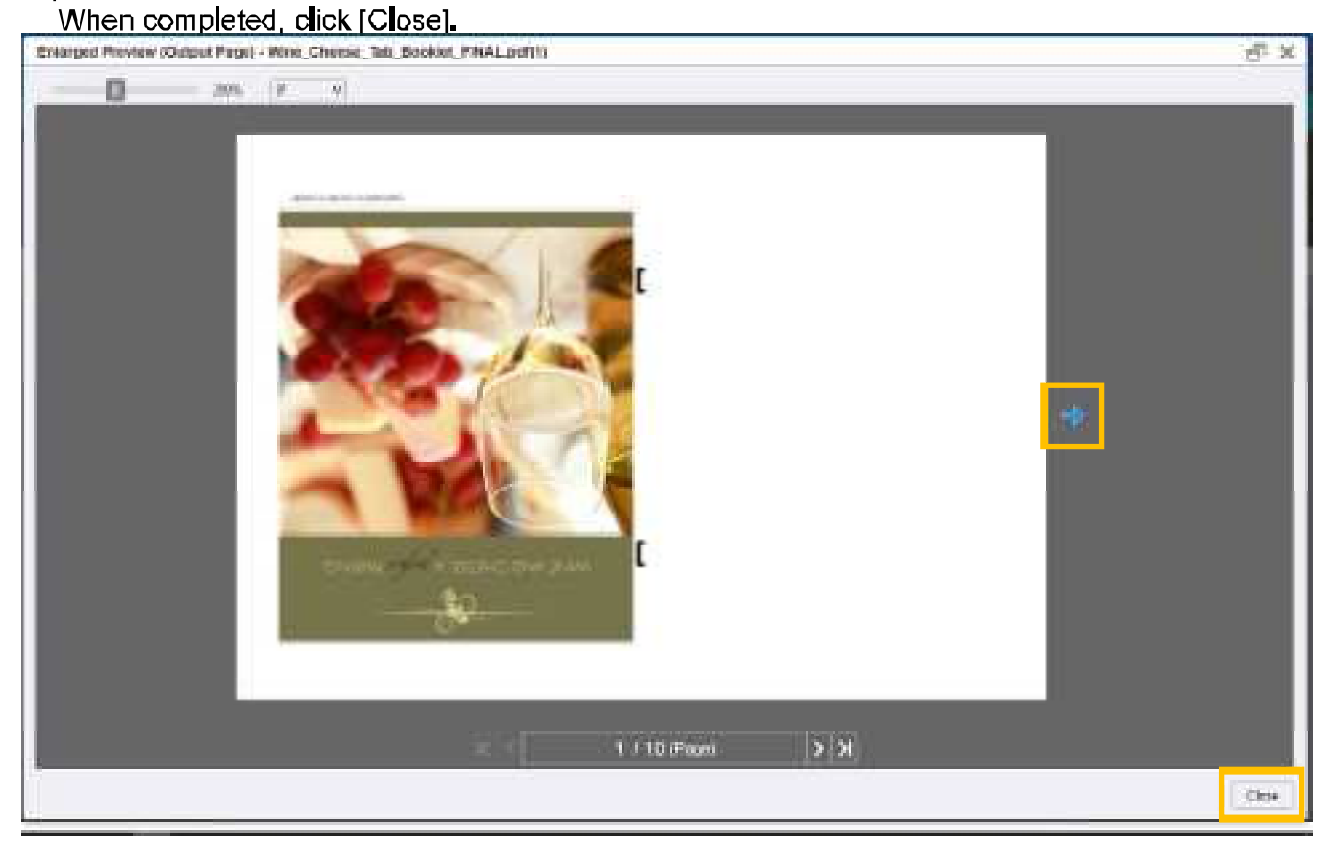

# 1,1,3 Print

1. Clck [OK] to save the setting and return to Print Station. Otherwise, click [Print] to print.

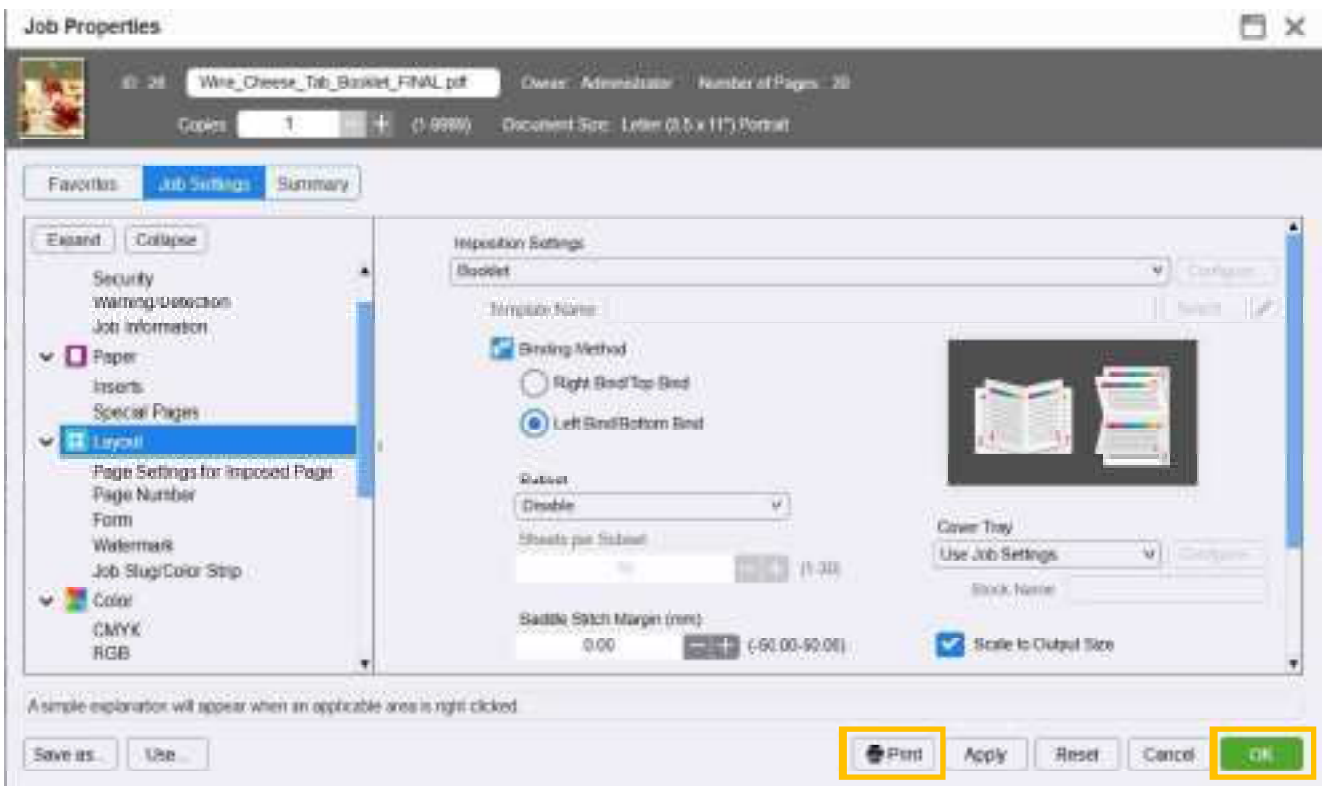

2. On Print Station, right-dick the job. Click [Print] to print.

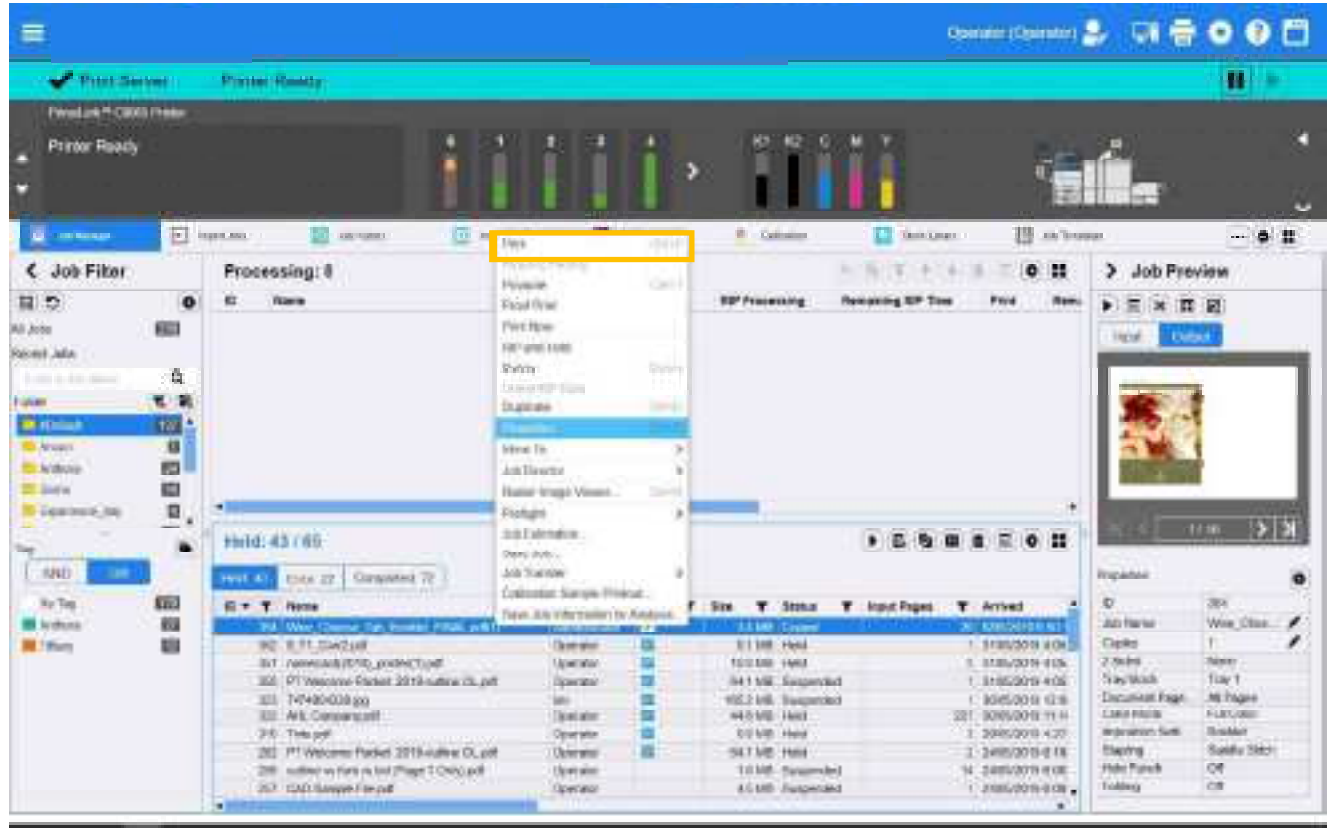

# 1.2 REPEAT IMAGE

# 1.2.1 Basic Settings

1. On Print Station, click [Imposition Template].

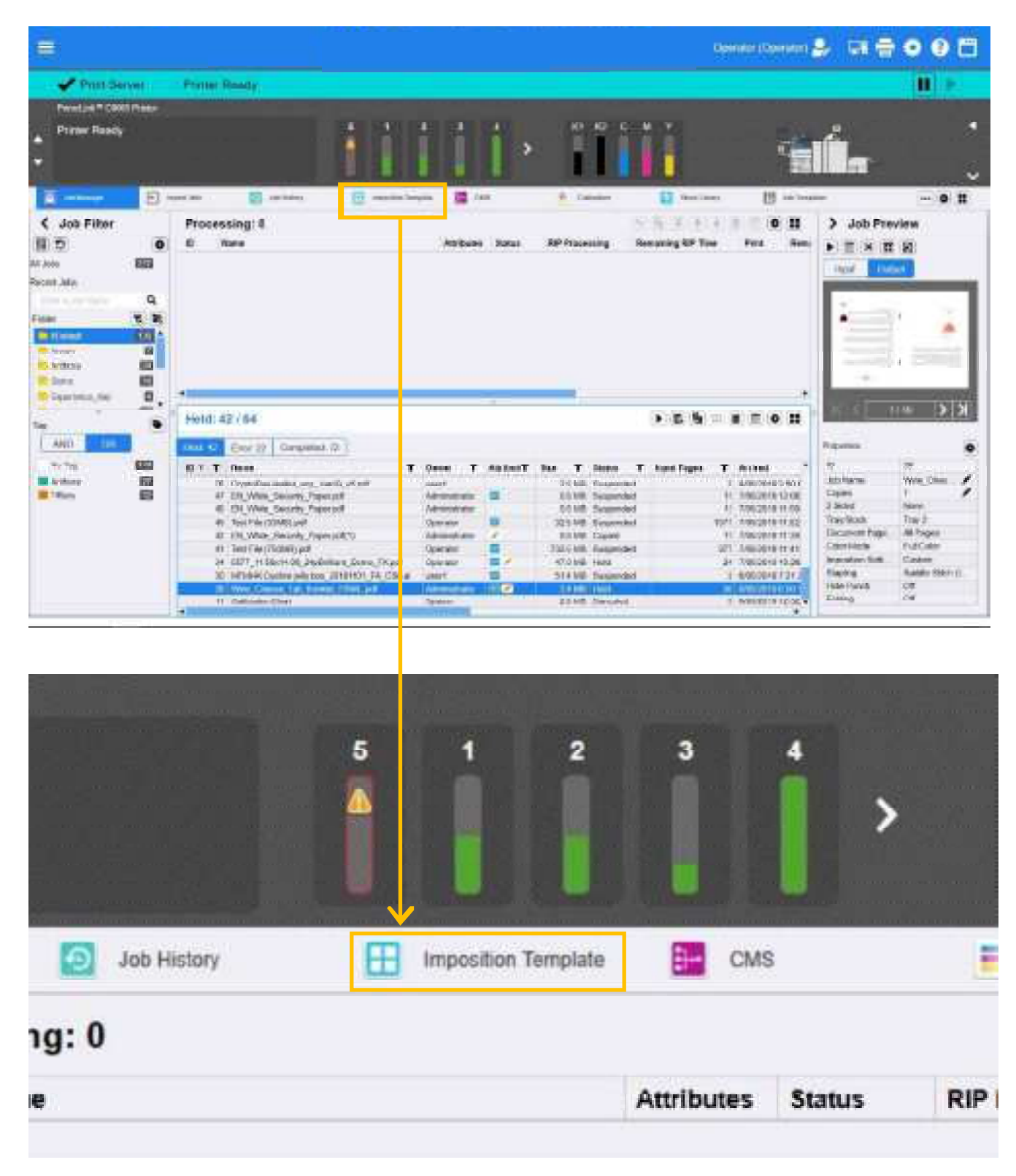

2. Cl ck the icon of [Create Imposition Template].

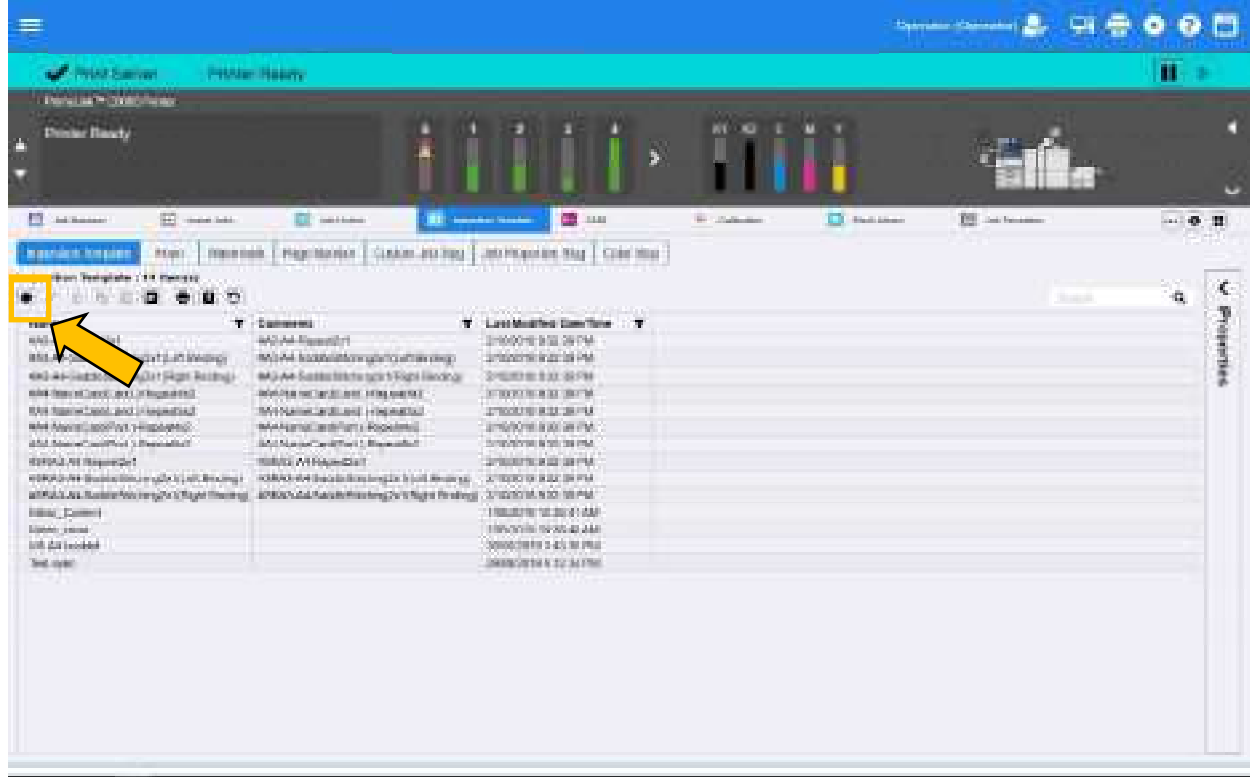

#### 3. Clck [Layout].

(a) Enter the numbers of rows and columns. Click [Auto Calculate] to maximize the fitting area with the

defined rows and columns.

- (b) Select [2 Sided] to print onto both side of the output sheet (by default, [1 Sided] is selected).
- $(c)$  Fnter the template name
- (d) Click [OK] to save

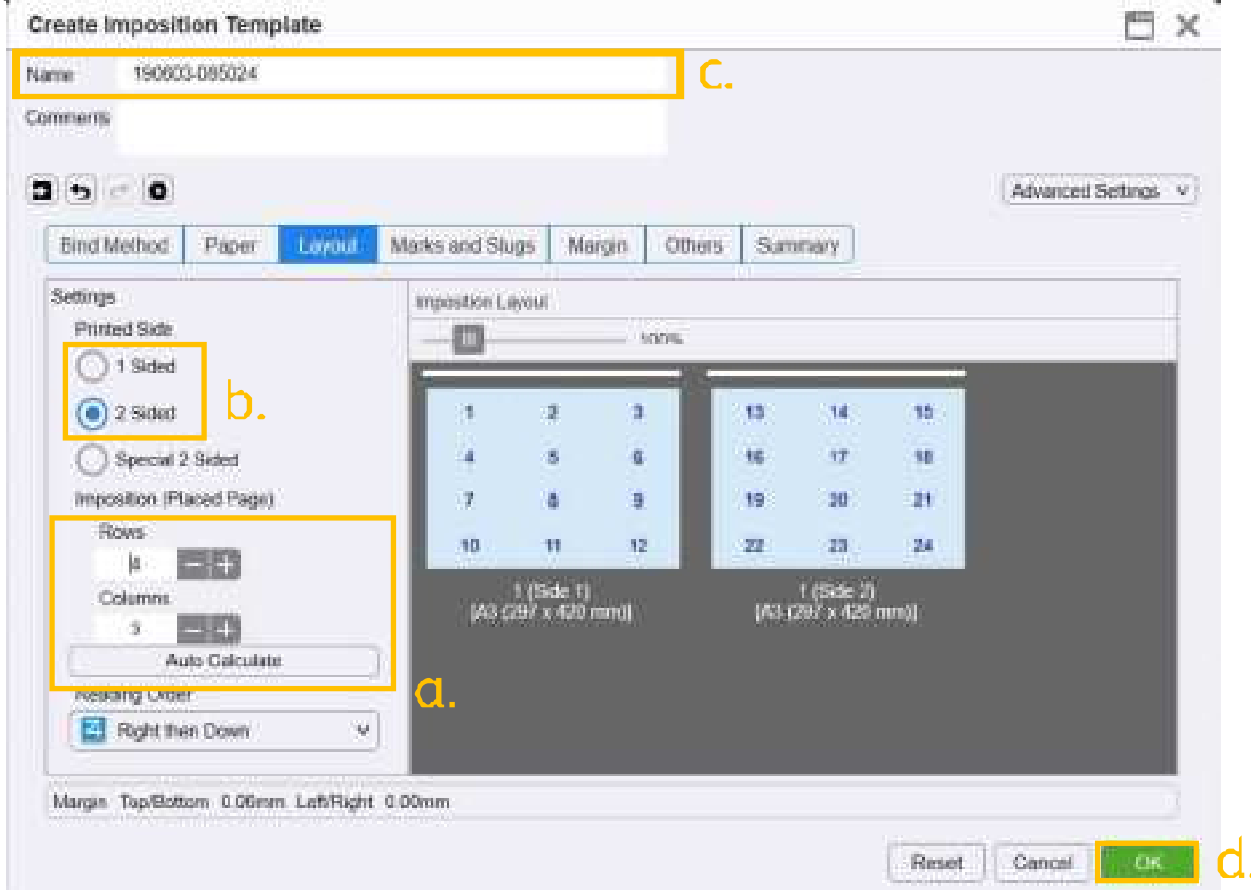

# $1,2,2$  Print

1. On Print Station, double-click the print job to open Job Properties screen.

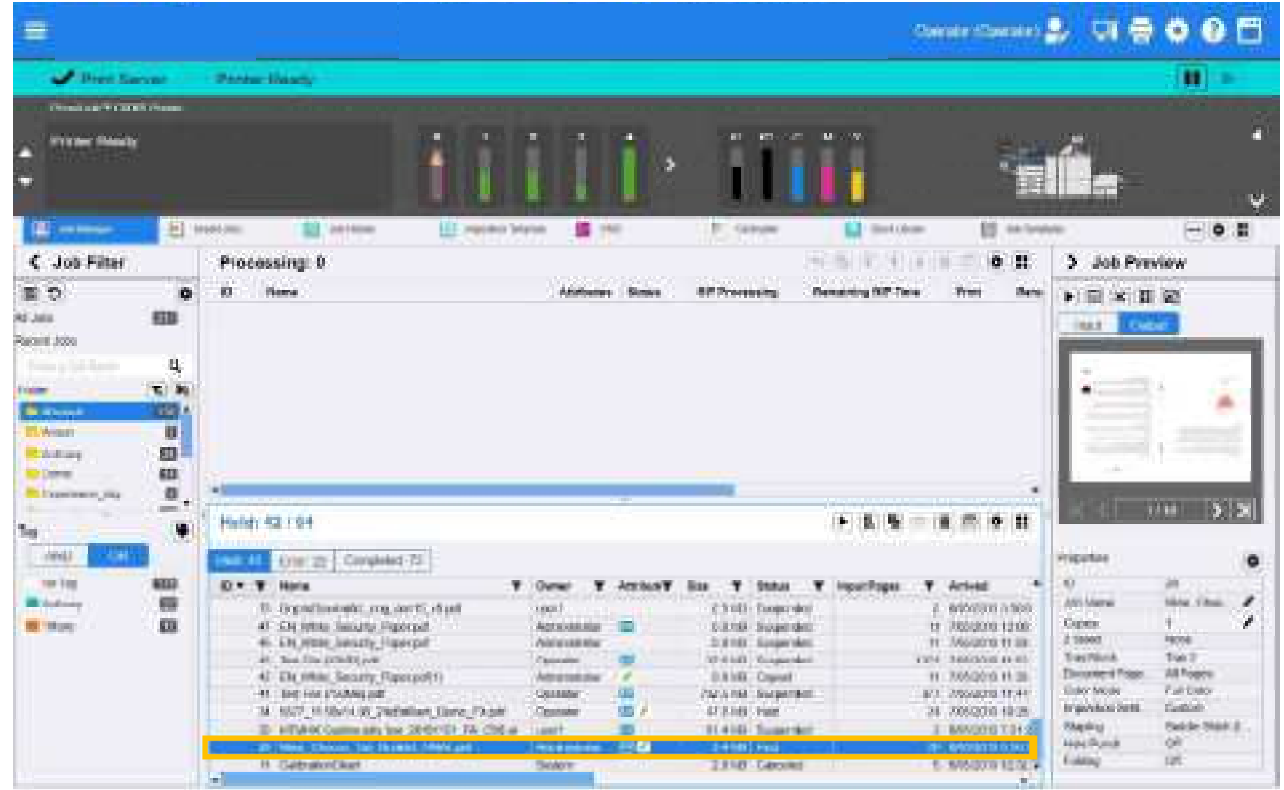

2. Click [Layout]. Selection the created template under 'Imposition Settings". Cl ck [OK] to save the setting and return to Print Station. Otherwise, cl ck [Print] to print.

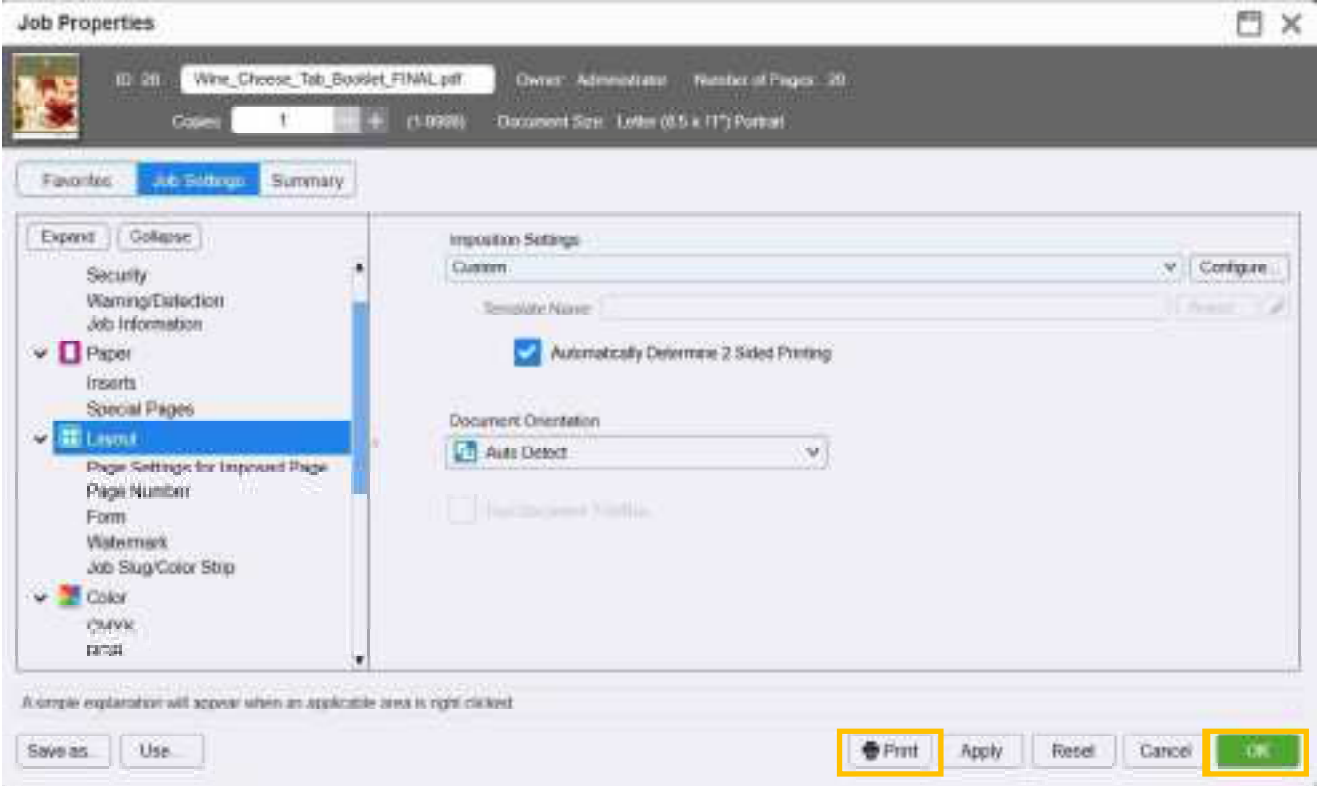

#### SIQA (SIMPLE IMAGE QUALITY ADJUSTMENT)  $\overline{2}$

# 2.1 SET PAPER TRAY

# 2.1.1 How to set paper tray

1. Insert the paper at Tray 5.

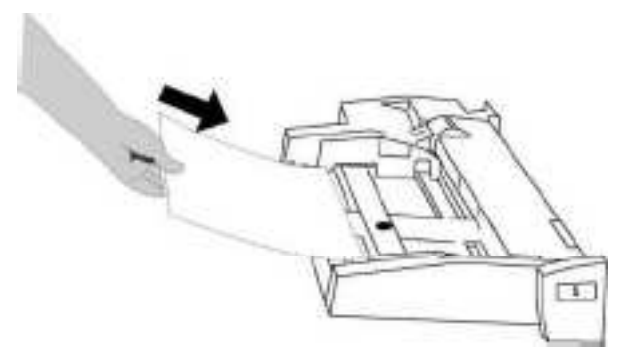

2. On the screen, Click [Paper Supply].

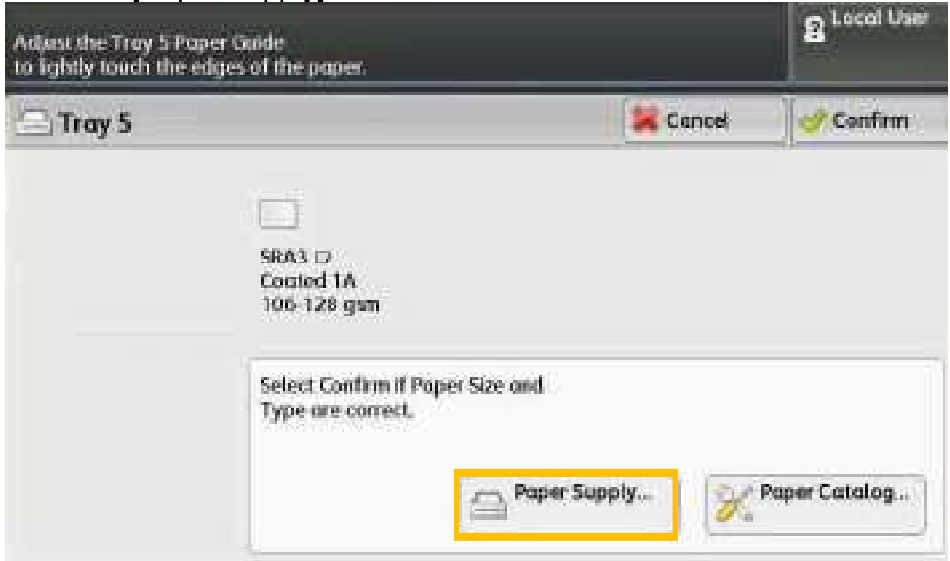

3. Choose Paper Type and Paper Size, Click [Save].

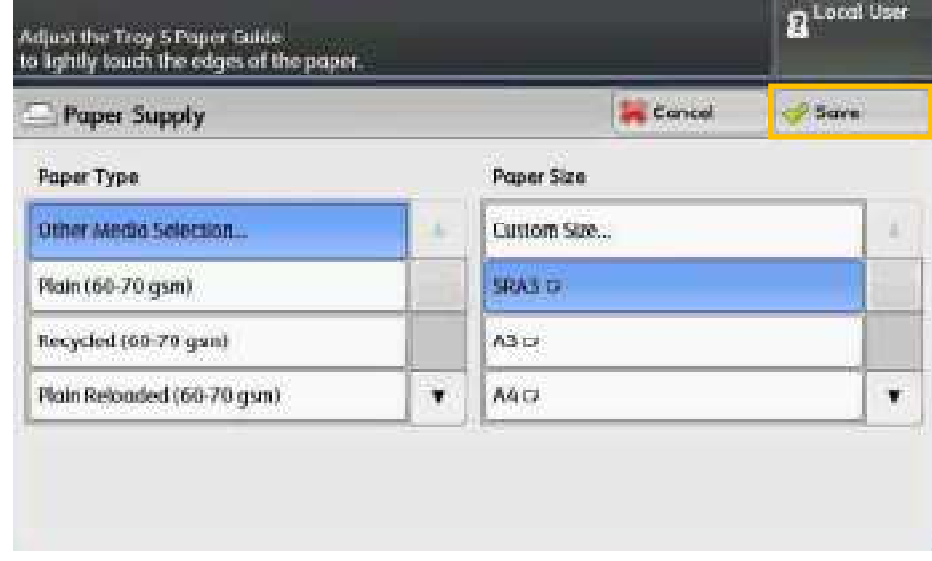

# 2.2 SIMPLE IMAGE QUALITY MANAGEMENT

1. Press [Log In / Out] button.

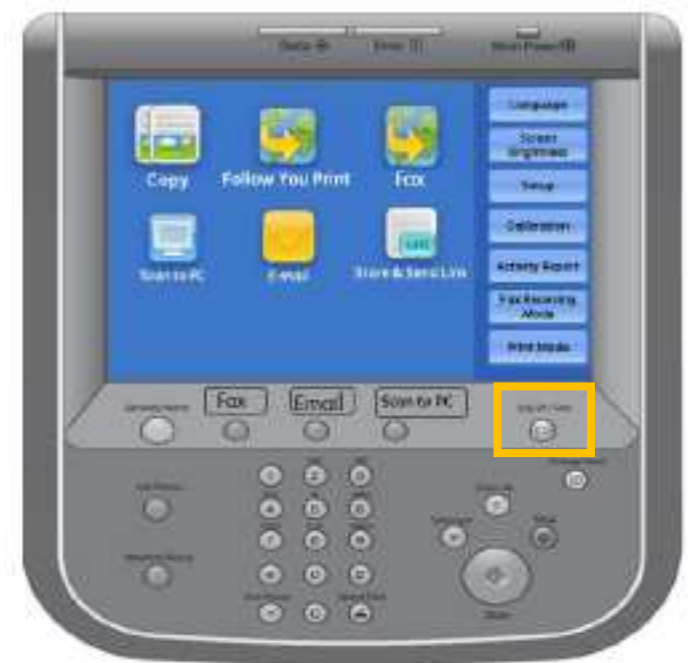

2.  $\exists$ nter "11111" in [Admin s Login ID] and then click [Next].

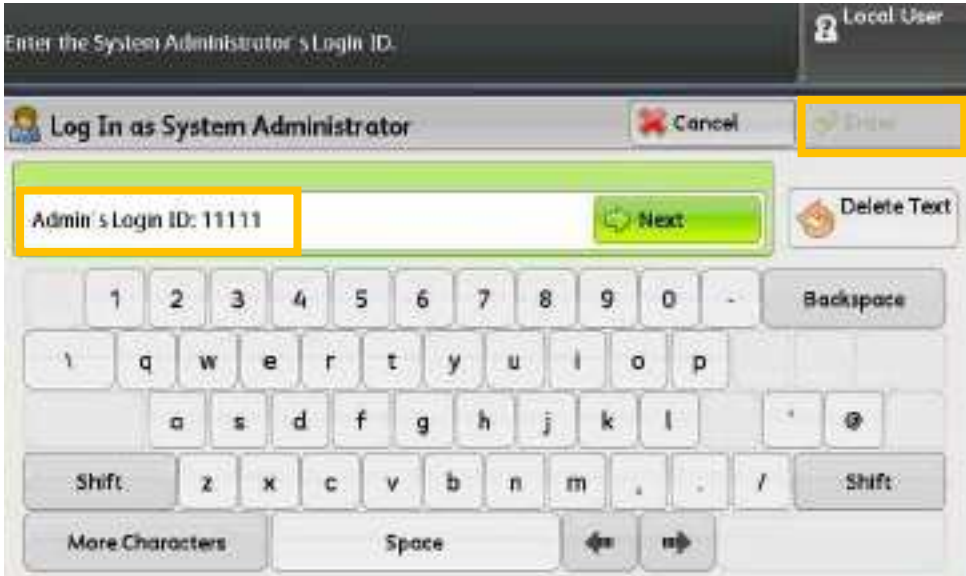

#### 3. Click [Tools].

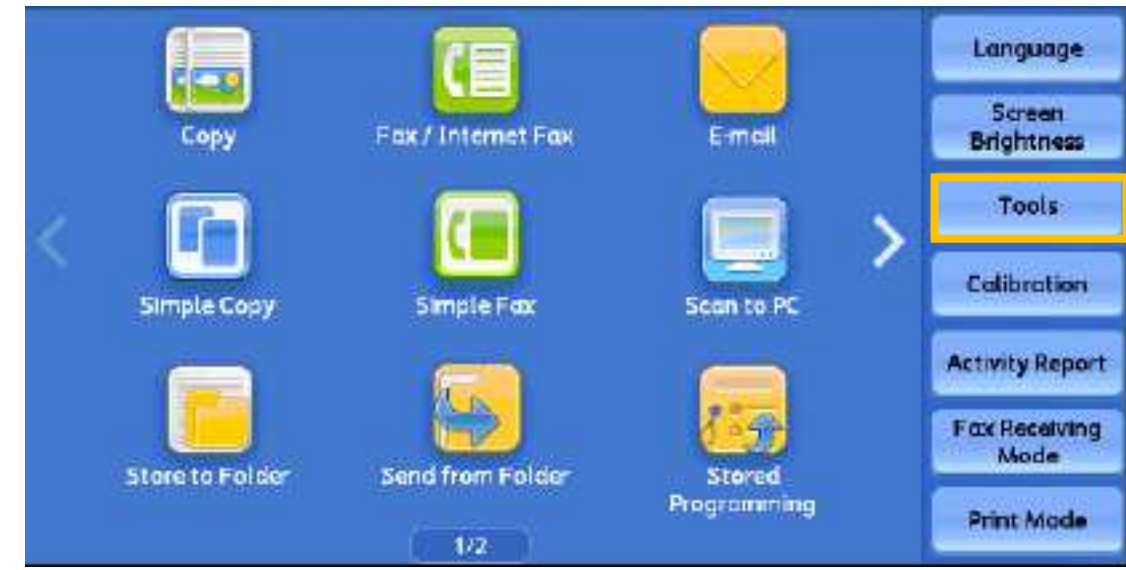

4. Click to scroll down.

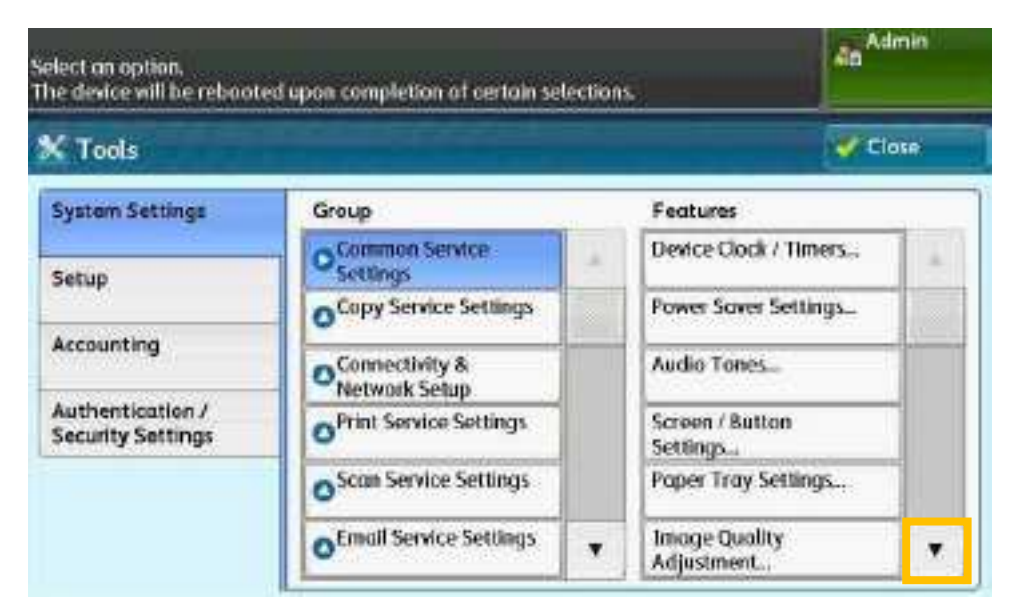

5. Click [Maintenance...].

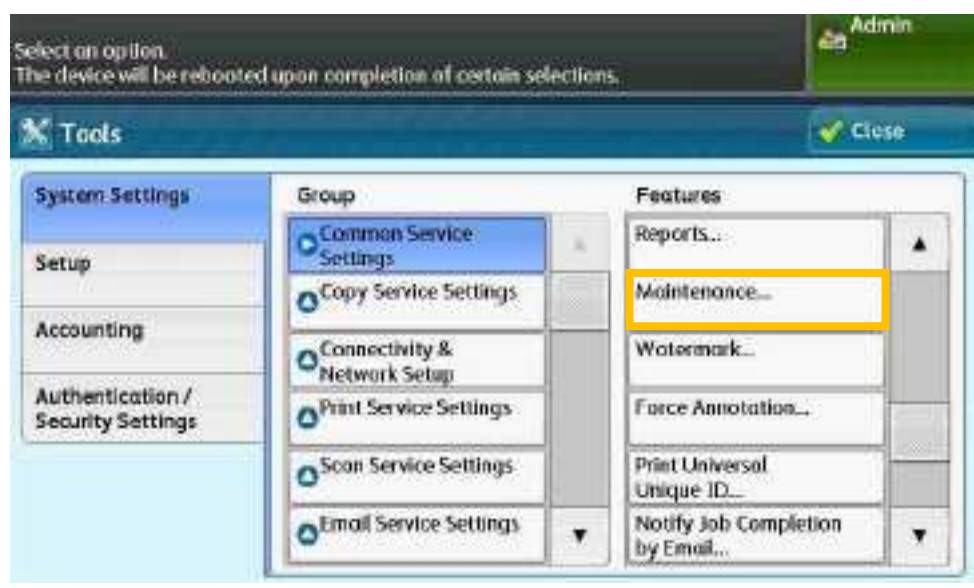

#### 6. Click to scroll down.

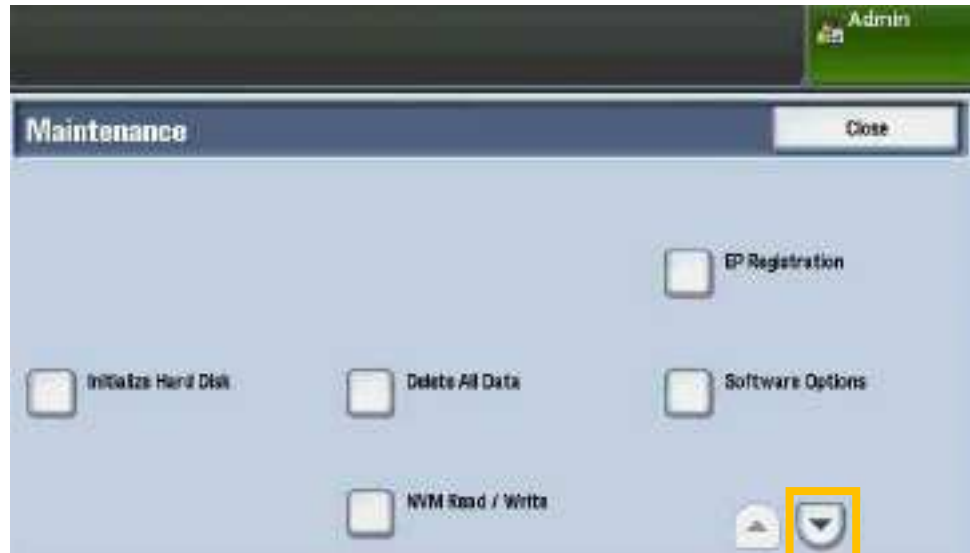

7. Click [Alignment Adjustment].

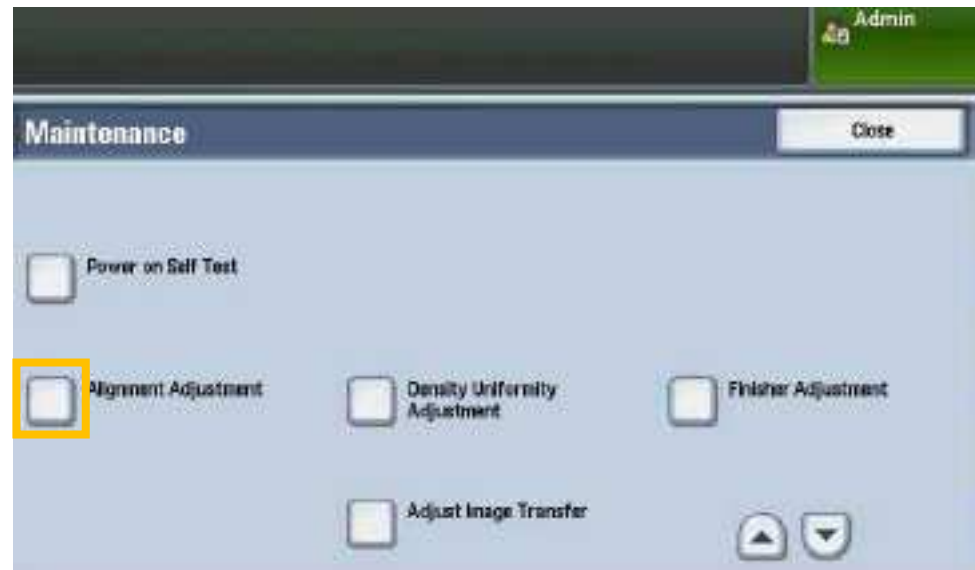

8. Click [Auto Alignment Adjustment].

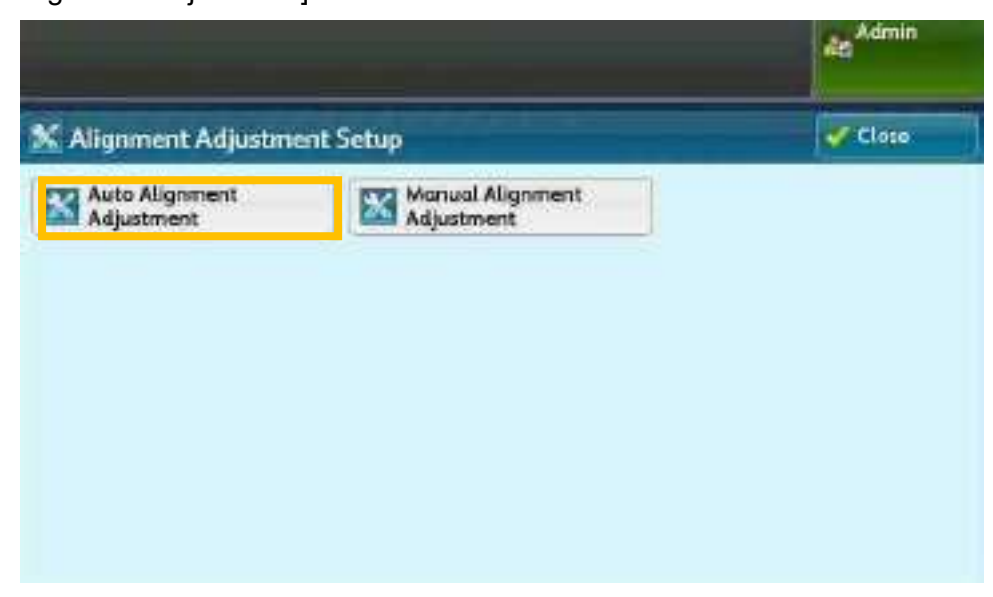

9. Click [Print Calibration Chart].

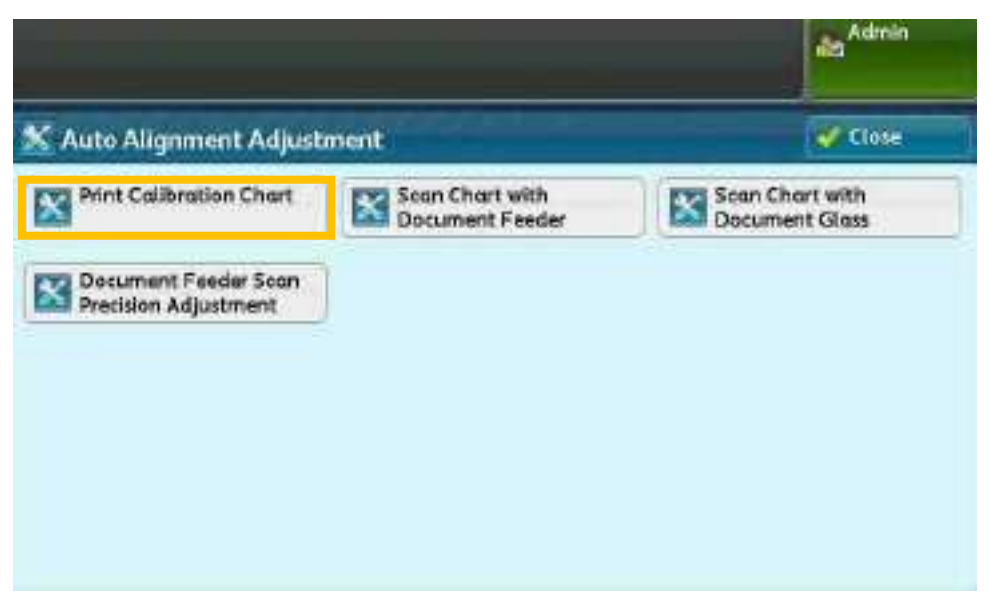

10. Click [Print] to print out the calibration chart sheet.

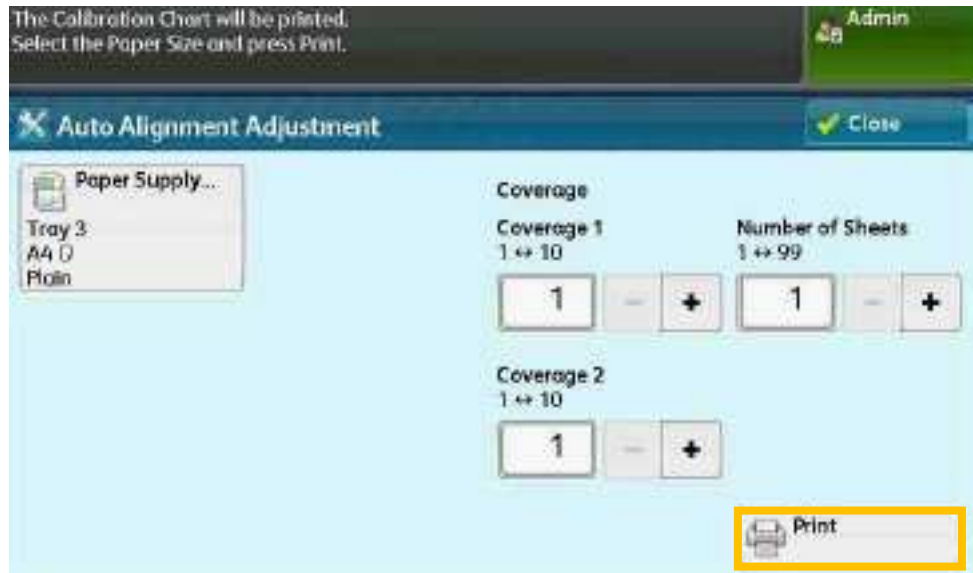

- 11. Perform either of the following actions:
- a. Load the calibration chart sheet on feeder. Click [Scan].

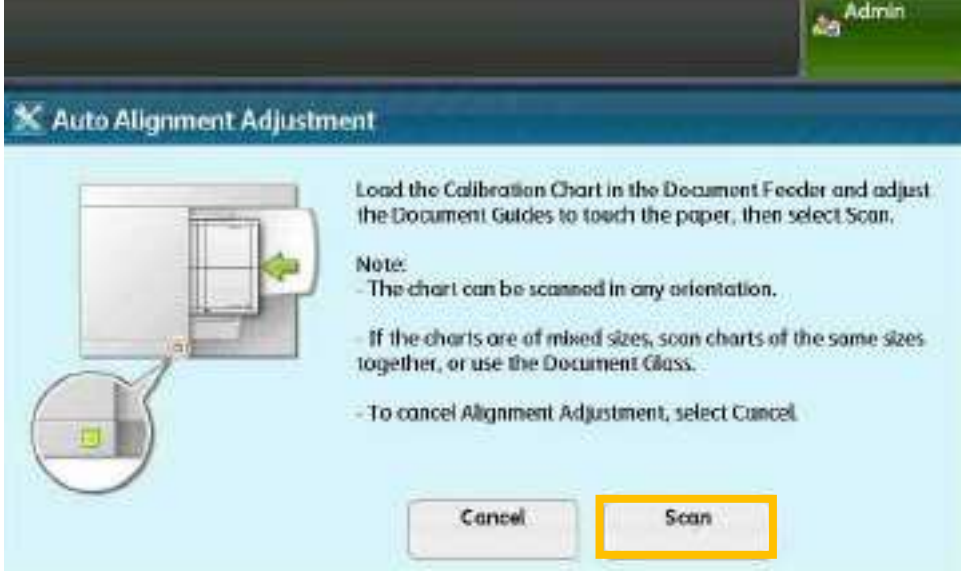

b. Load the calibration chart sheet on Document Glass. Click [Scan].

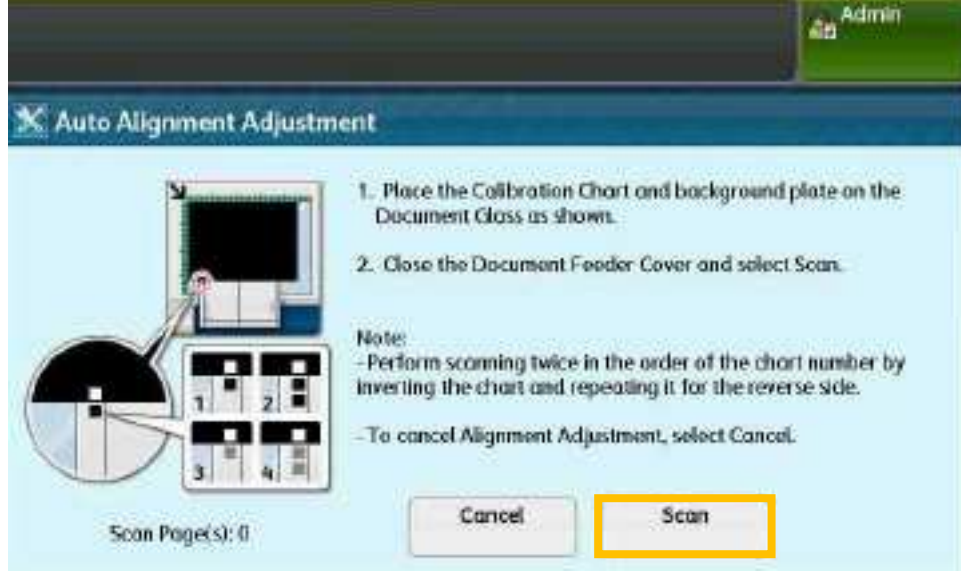

12. Wait until the message is gone.

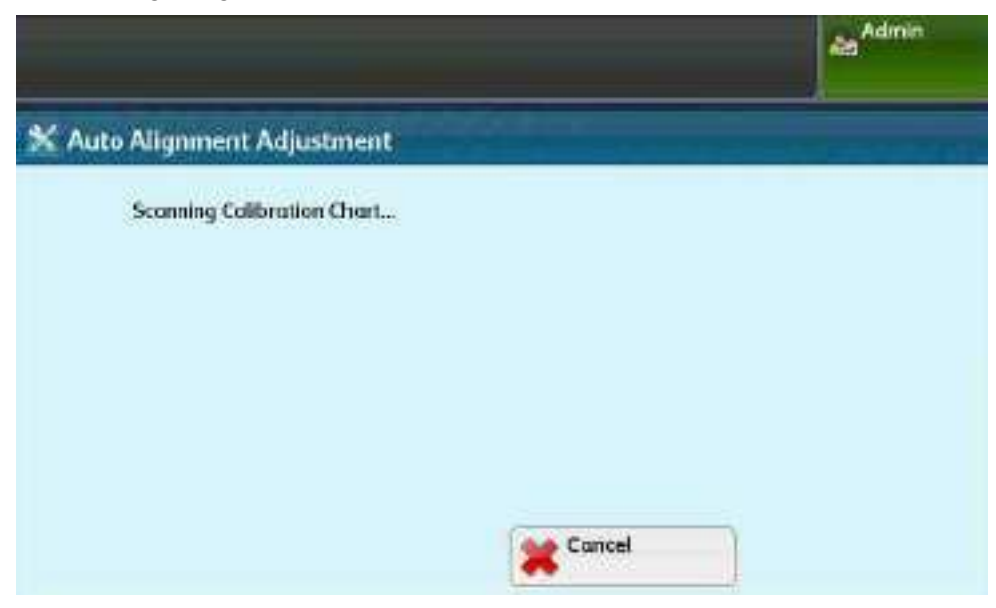

13. Click [Start] to begin Alignment Adjustment.

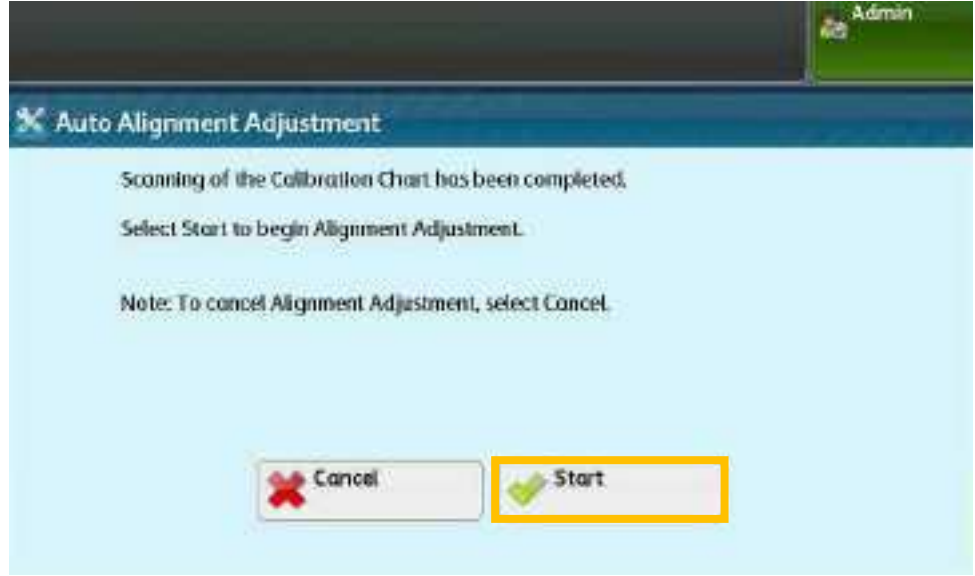

14. Wait until the message is gone.

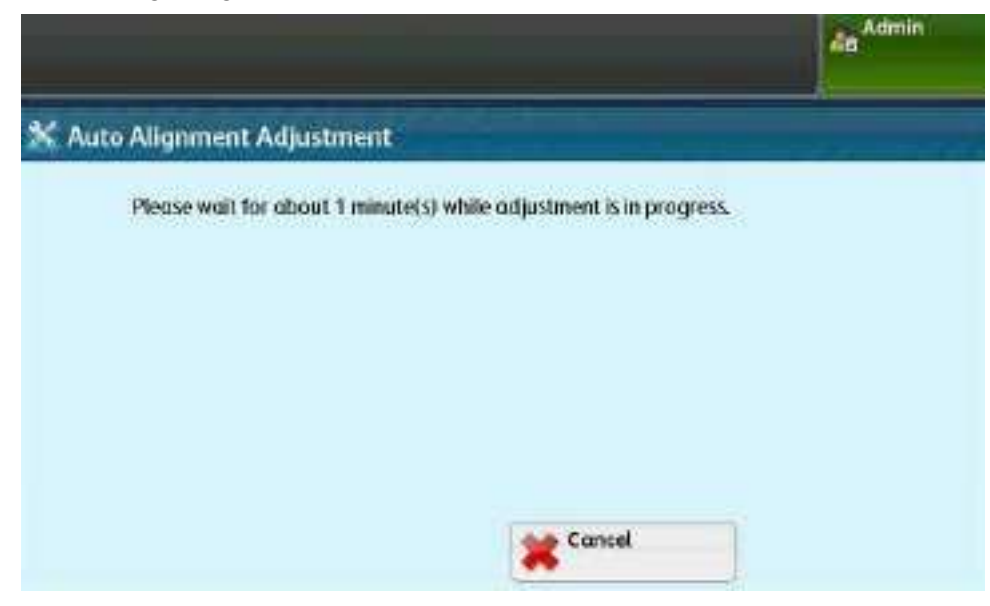

15. Choose an item and click [Change Settings]. Enter a name (for example here, "A4")

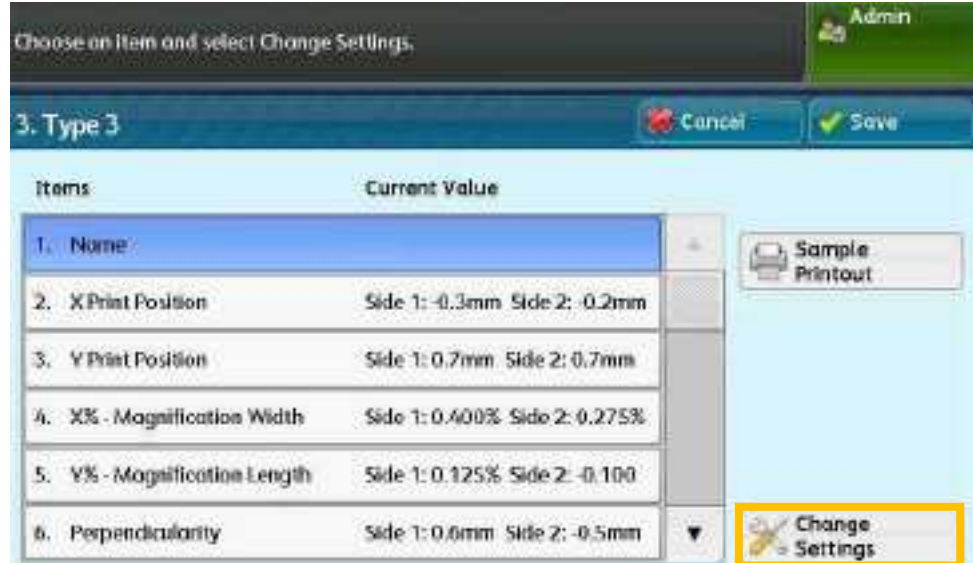

16. Choose the type to apply the new settings and click [Save].

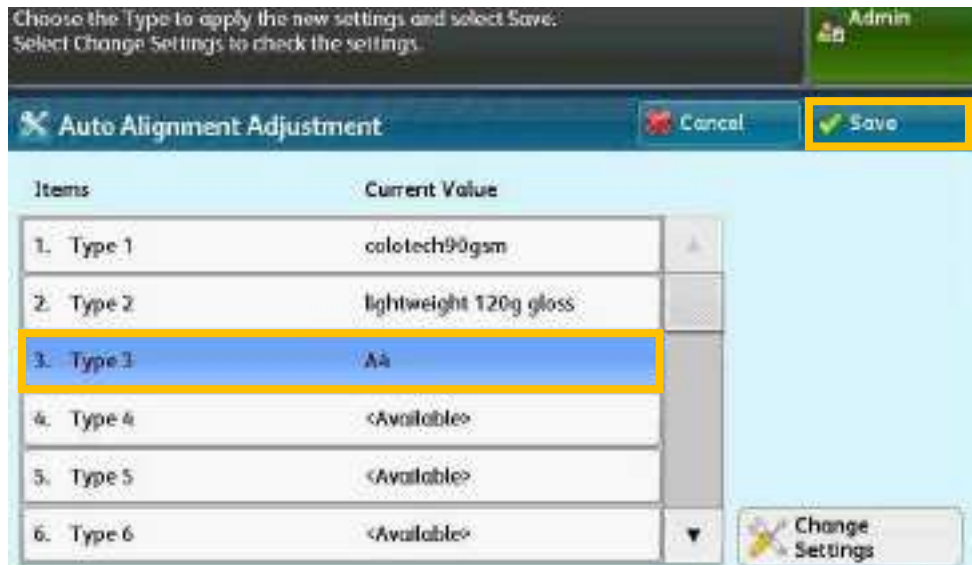

17. Adjustment has been completed. Click [Save] to finish.

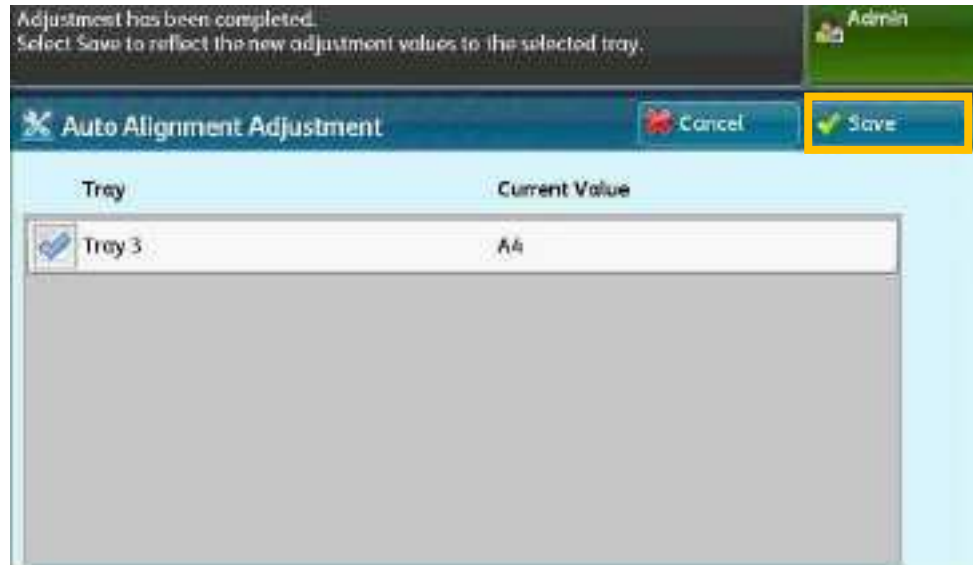

#### **CLIENT PRINT DRIVER FEATURES**  $\overline{3}$

# **3.1 SELECT PRINTER**

- 1. Select [Print] from the [File] menu of the application.
- 2. Choose the appropriate printer from [Name:] ist.
- 3. Clck [OK] to send the print job.

(Click [Properties] for feature settings - refer to Section 3.2 of this guide.)

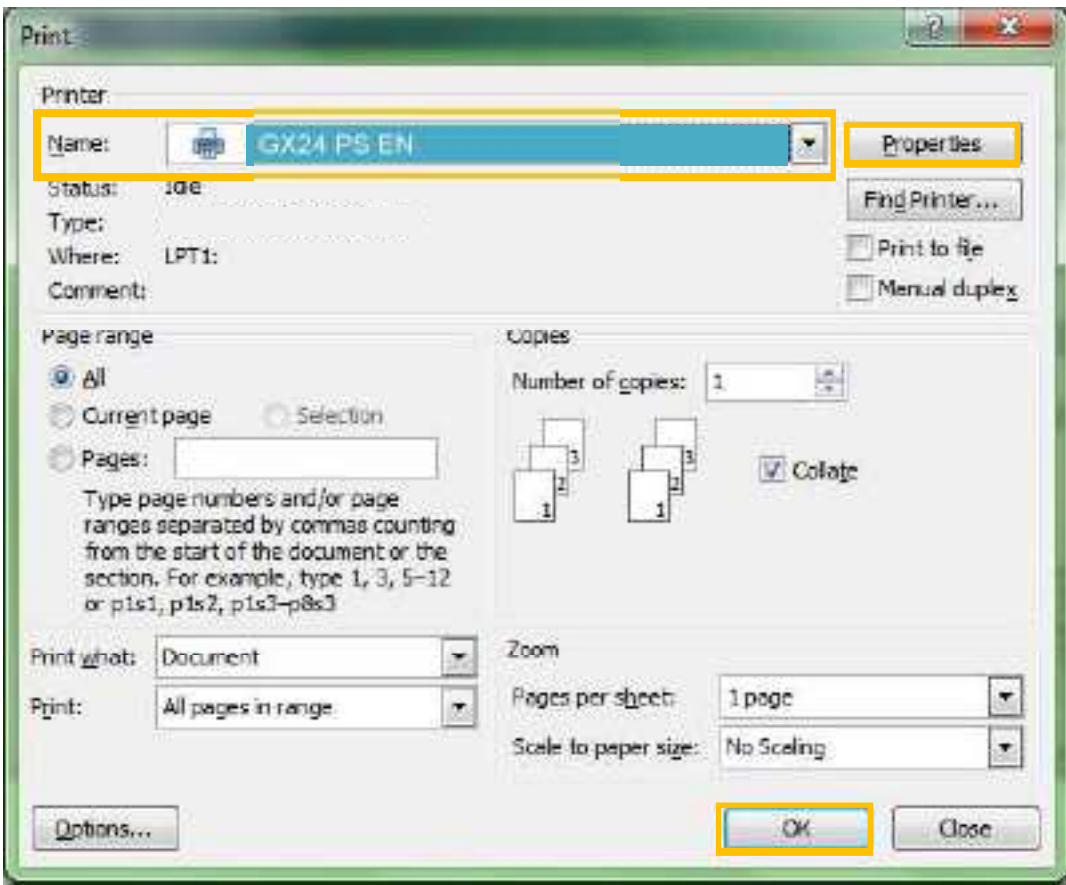

# **3.2 CONFIGURE THE PROPERTIES**

# 3.2.1 Basic

# 3.2.1.1 2 Sided Printing

#### Select "NO" - Print on single page

Select "Flip on Long Edge" - 2 sided orint as nead-to-head format Select "Flip on Short Edge" - 2 sided print as heac-to-toe format

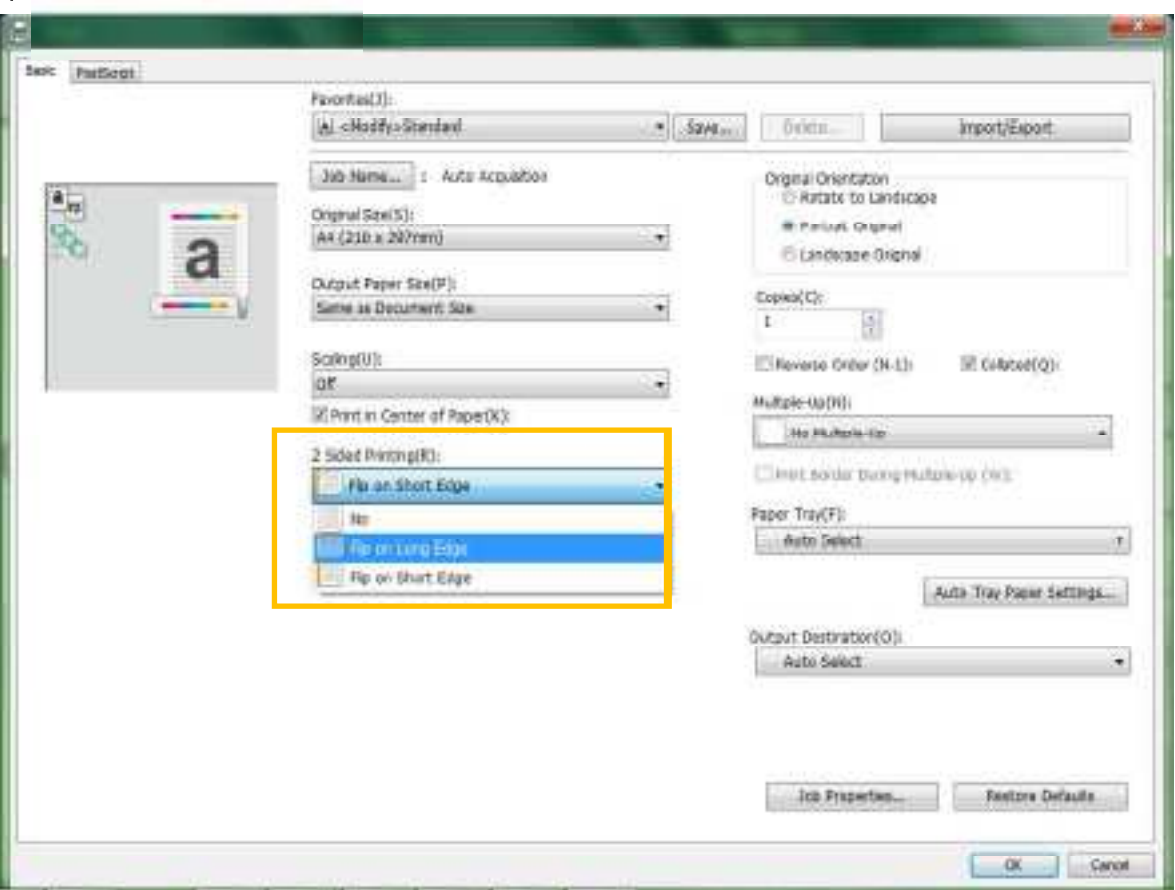

## 3.2.1.2 Select Paper Tray

#### 1 C ck [Job Properties]

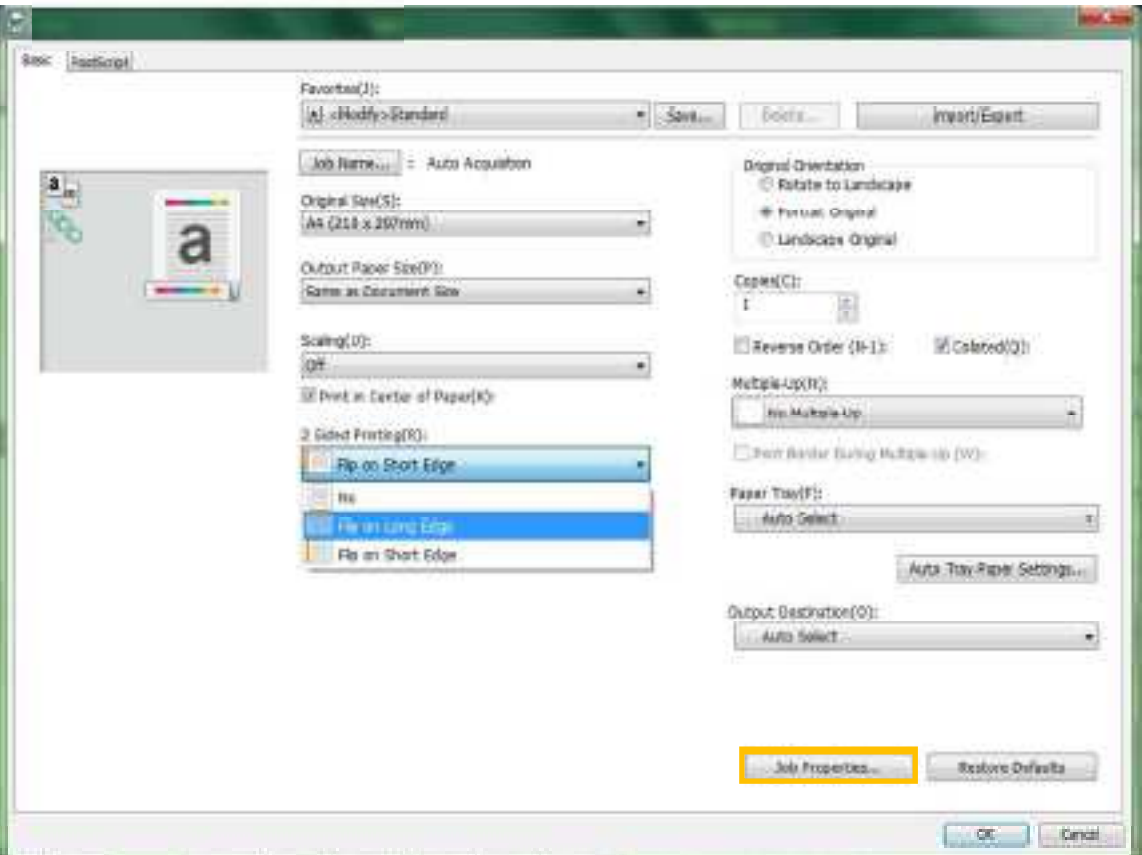

- 2. Select desired paper tray in [Tray/Stock] (Remarks:
	- $\checkmark$  All special media over 220 gsm must be loaded on Tray 5 (Bypass Tray).
	- ← Special Media up to 350 gsm is supported. Maximum size is 330 x 660 mm.
	- √ In [Job Properties], paper details can be displayed clearly for each paper tray.
	- $\checkmark$  To change the paper details, please refer to Section 3.2.1.3 of this guide.) **Job Properties**

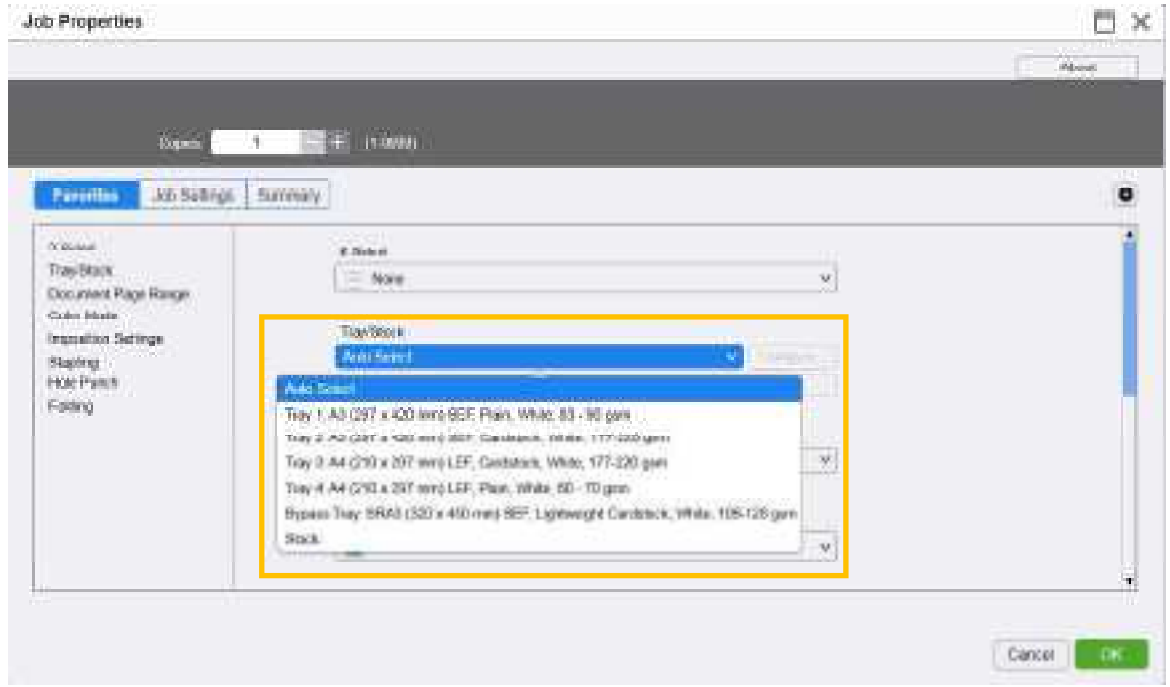

# 3.2.1.3 Change Paper Tray Attributes (Paper Tray Setting)

1. On C9065/C9070 panel, click [Setup].

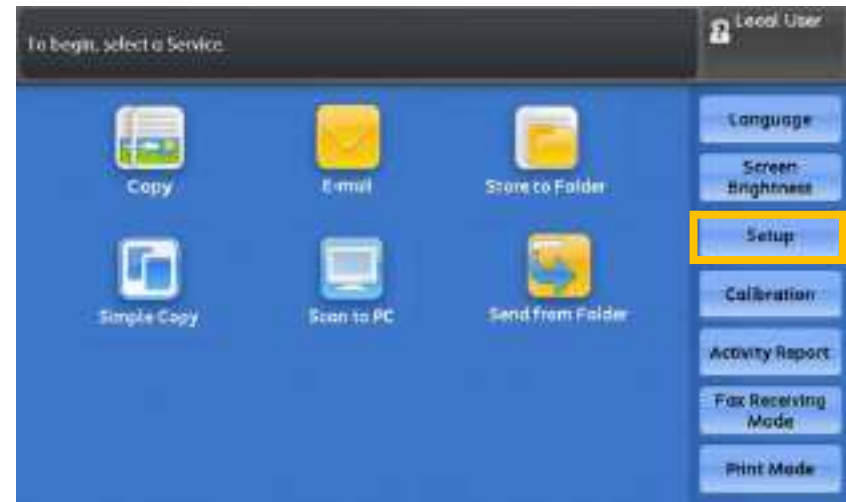

2. Click [Paper Tray Attributes...].

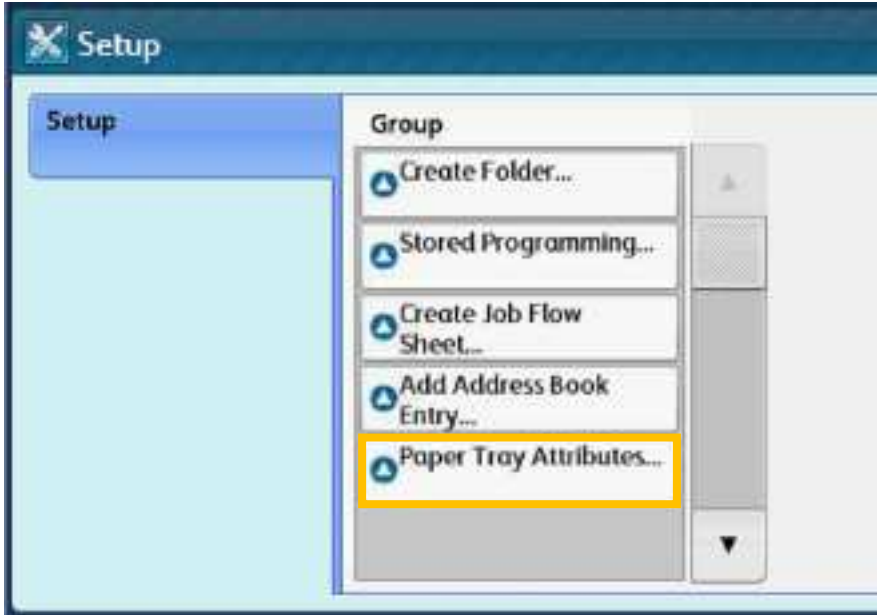

3. Select the tray to change.

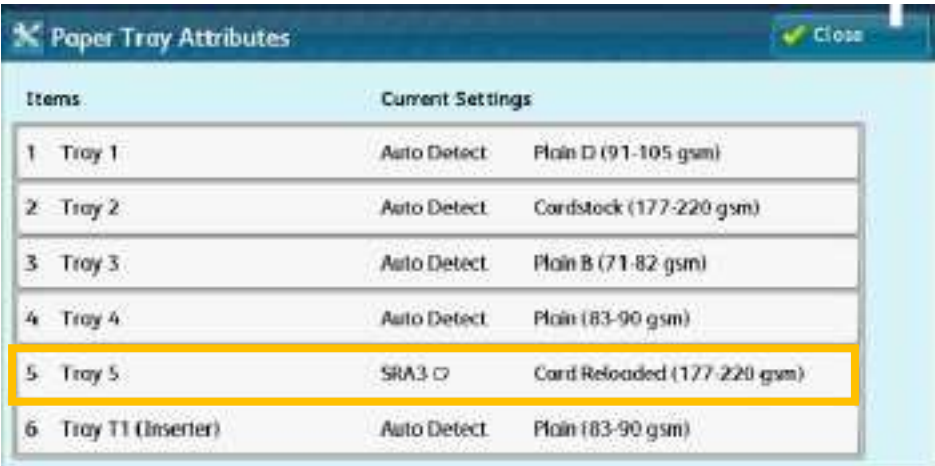

## 4. Clck [Paper Supply...].

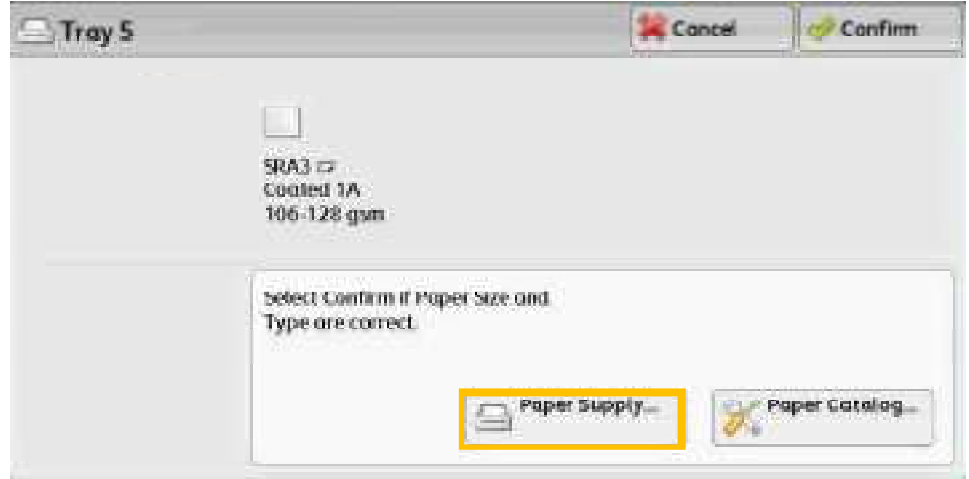

- 5. (a) Select the appropriate Paper Type and Paper Size.
	- (b) If paper size is a non-standard size select [Custom Size. .] to enter manually.

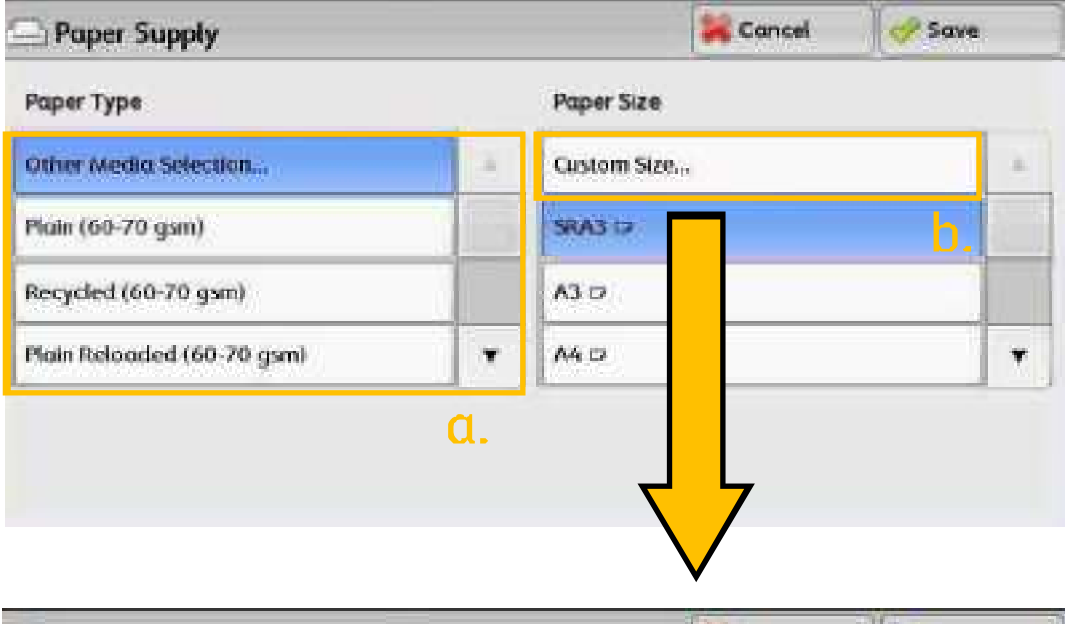

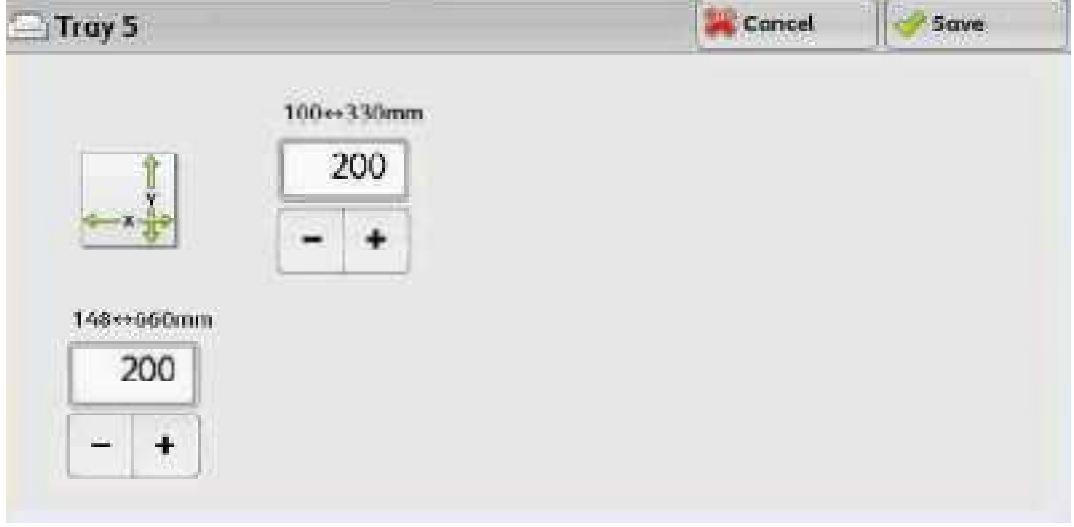

# 3.2.1.4 Original Size

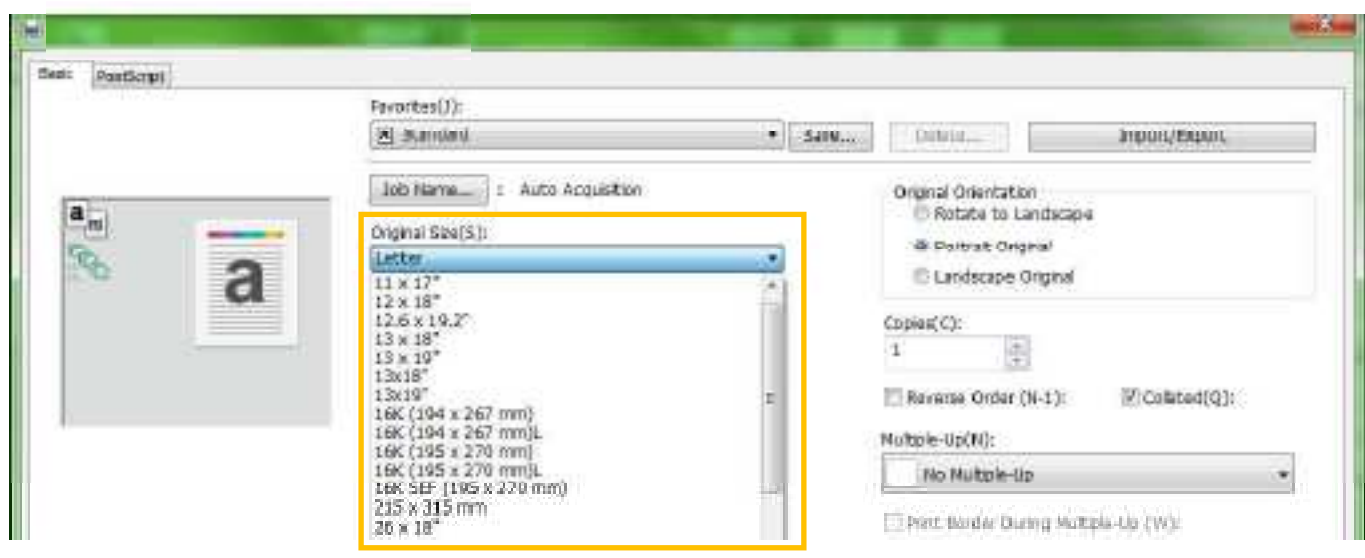

Click **\*** from [Original Size] to select the actual size of original document.

# 3.2.1.5 Output Paper

Click<sup>12</sup> from [Output Paper Size] to select the size of paper for output printing.

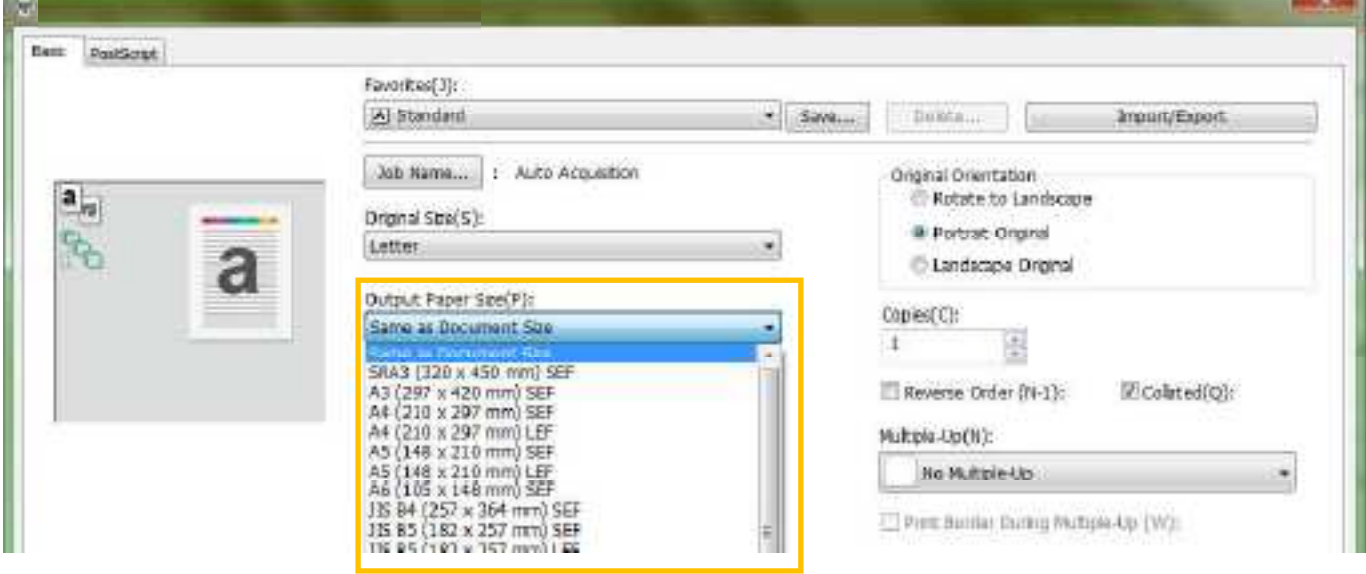

# 3.2.1.6 Scaling

Select [Fit to Paper Size] to make the print image auto lit onto the output paper selected. Default is [Off].

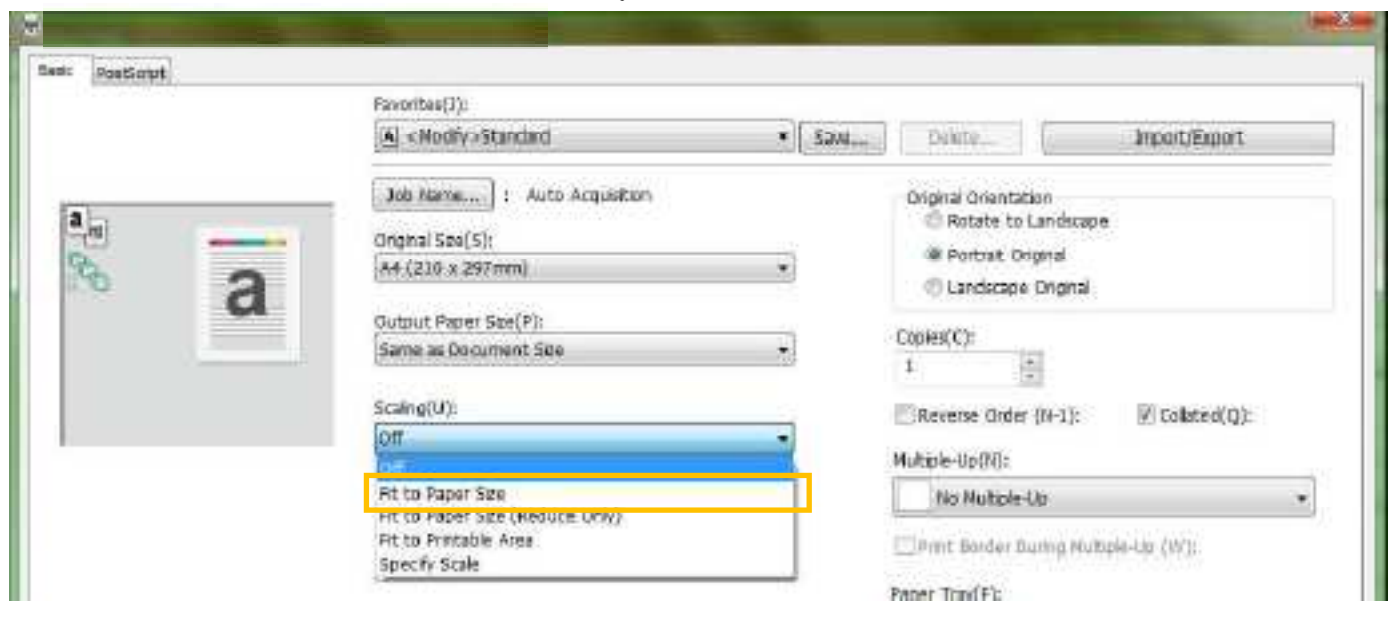

# 3.3 BOOKLET

# 3.3.1 Basic Settings

# 1. Clck [Job Properties].

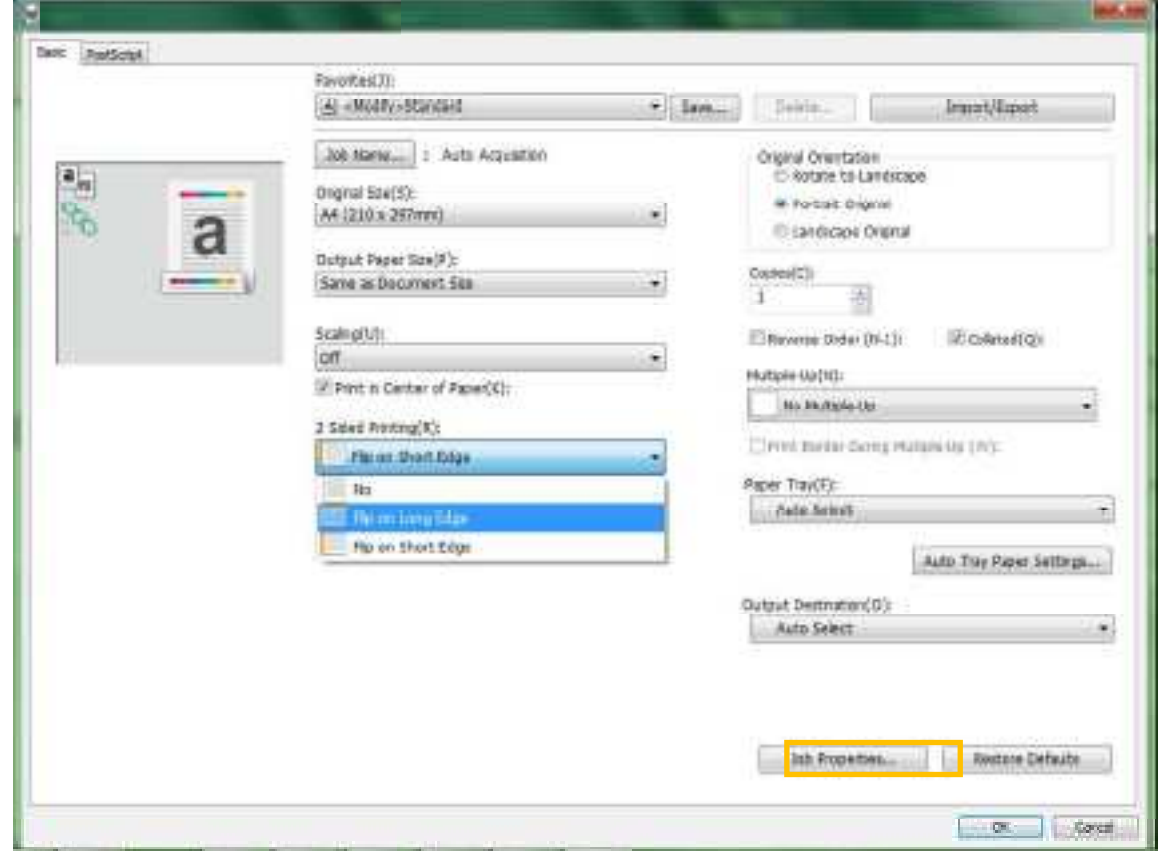

2. Clck [Layout]. Under 'Imposition Settings', select [Booklet].

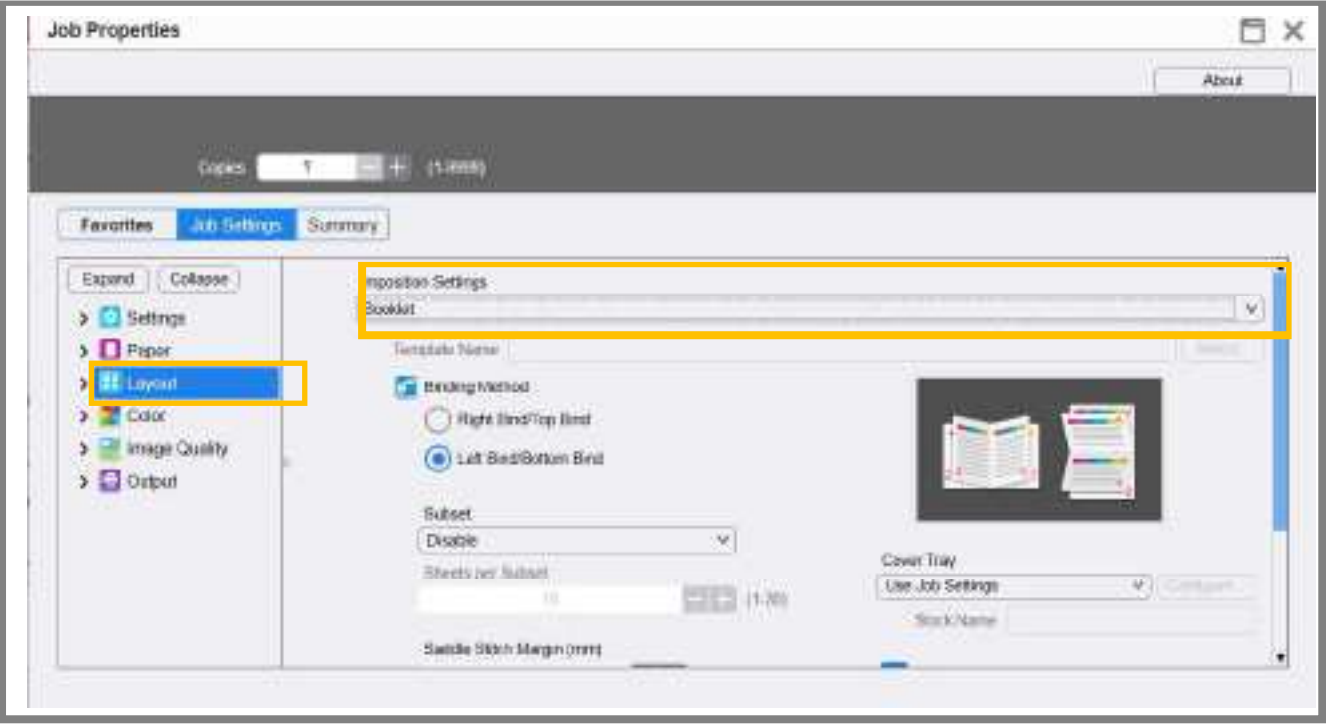

- 3. Select an option under Binding Methed:
	- Right Bind/Top Bind
	- Left Bind/Bottom Bind

 $C$  $c$  $k$   $[OK]$ .

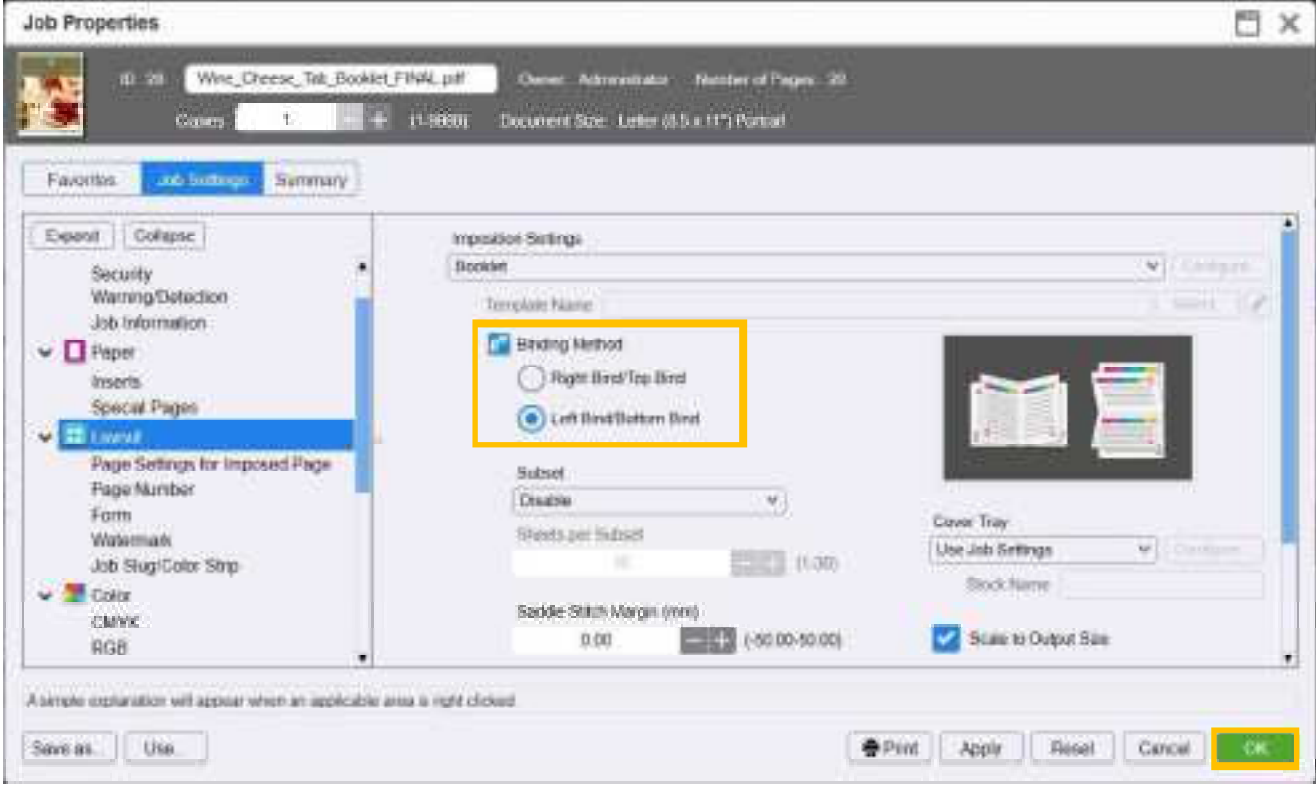

4. Select appropriate [Original Size] and [Output paper size]. Select [Flip on short edge] in [2 sided printing]. Clck [OK] to continue to print.

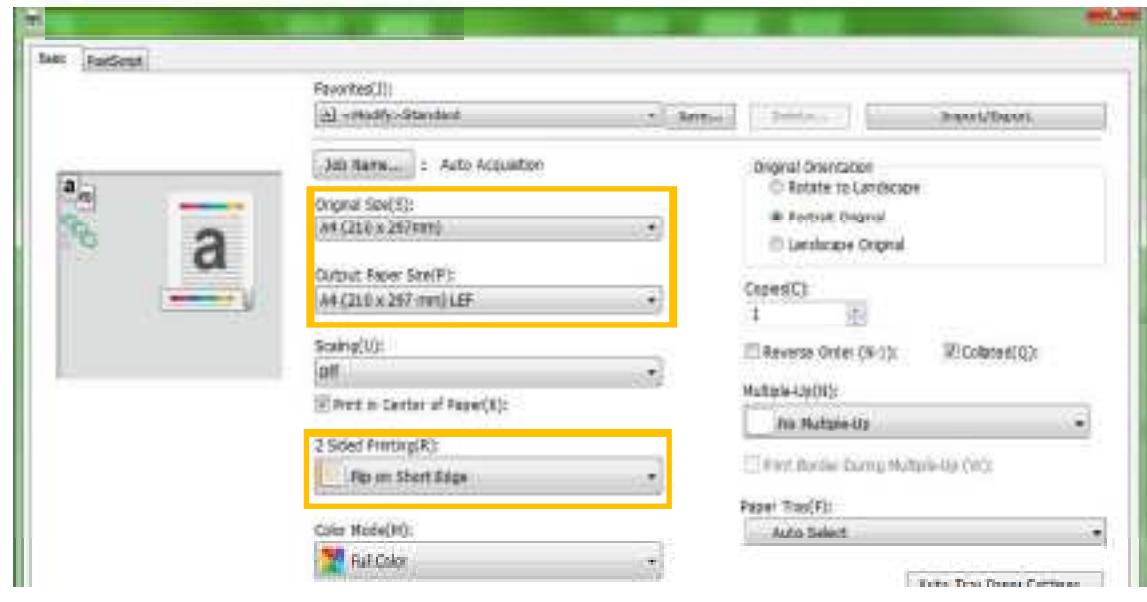

# 3.3.2 Cover Tray

It is used to insert special paper as a booklet cover.

Go to [Layout] and select appropriate paper tray to be the Cover Tray.

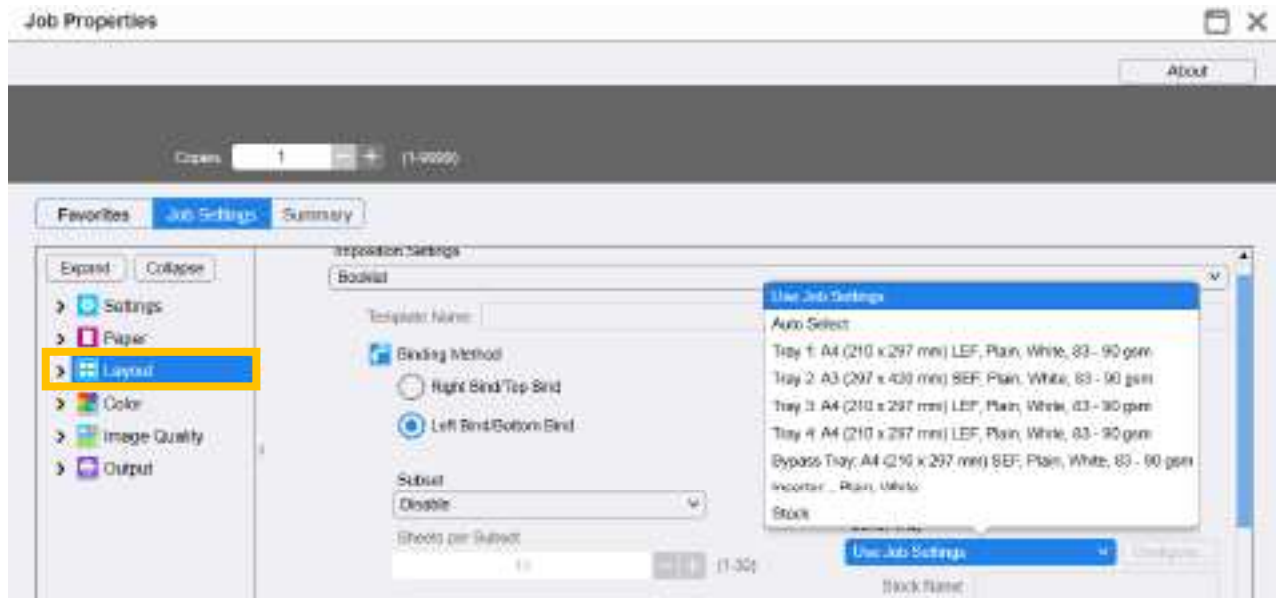

# 3.3.3 Booklet Fold & Staple (Optional)

Booklet Fold & Staple are available when booklet finisher installed. (Remark: It is an optional unit.)Click [Stapling/Hole Punch/Folding] in "Output". Select [Saddle Stitch] in "Stapling".

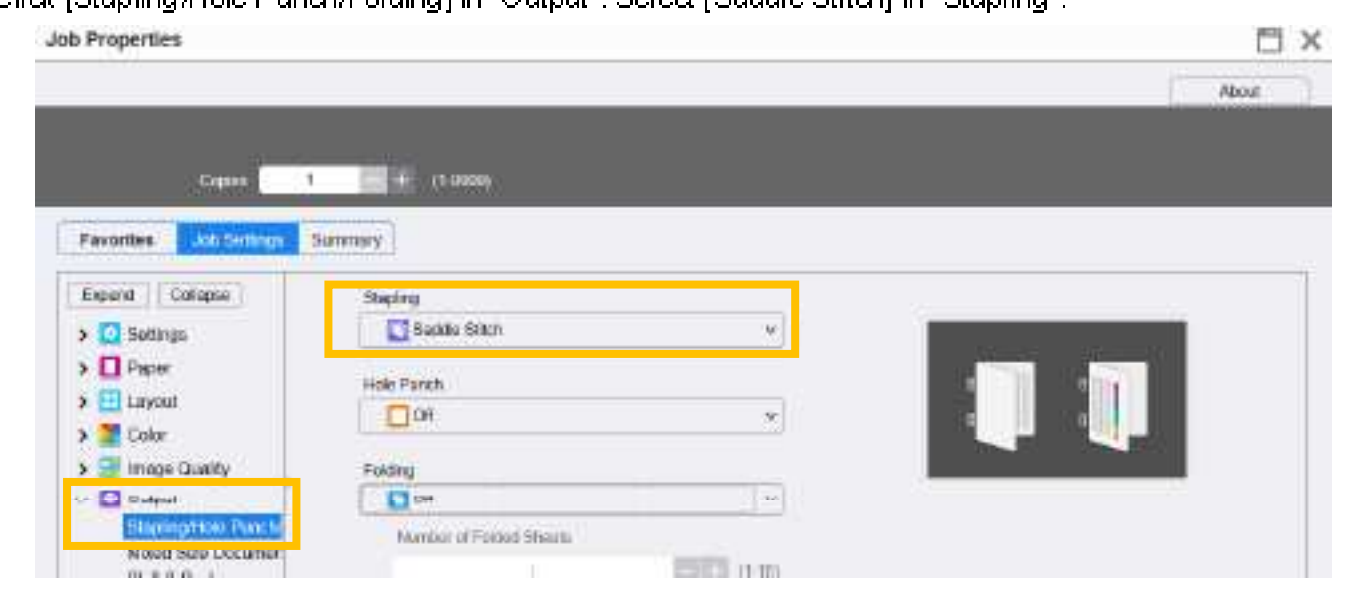

# 3.4 STAPLE & PUNCH

Staple / Punch features are available under [Stapling] & [Hole Punch] item. (Remark: Staple & Hole Punch are not a standard configure.) Select an option in [Stapling] / [Hole Punch] in "Basic".

### [Staoling]

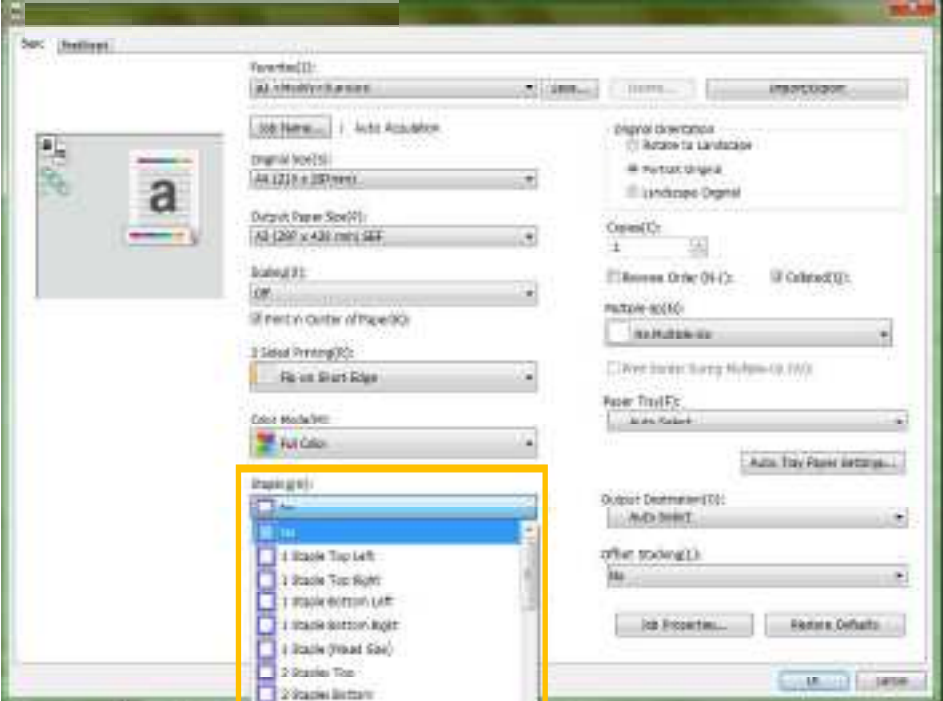

### [Hole Punch]

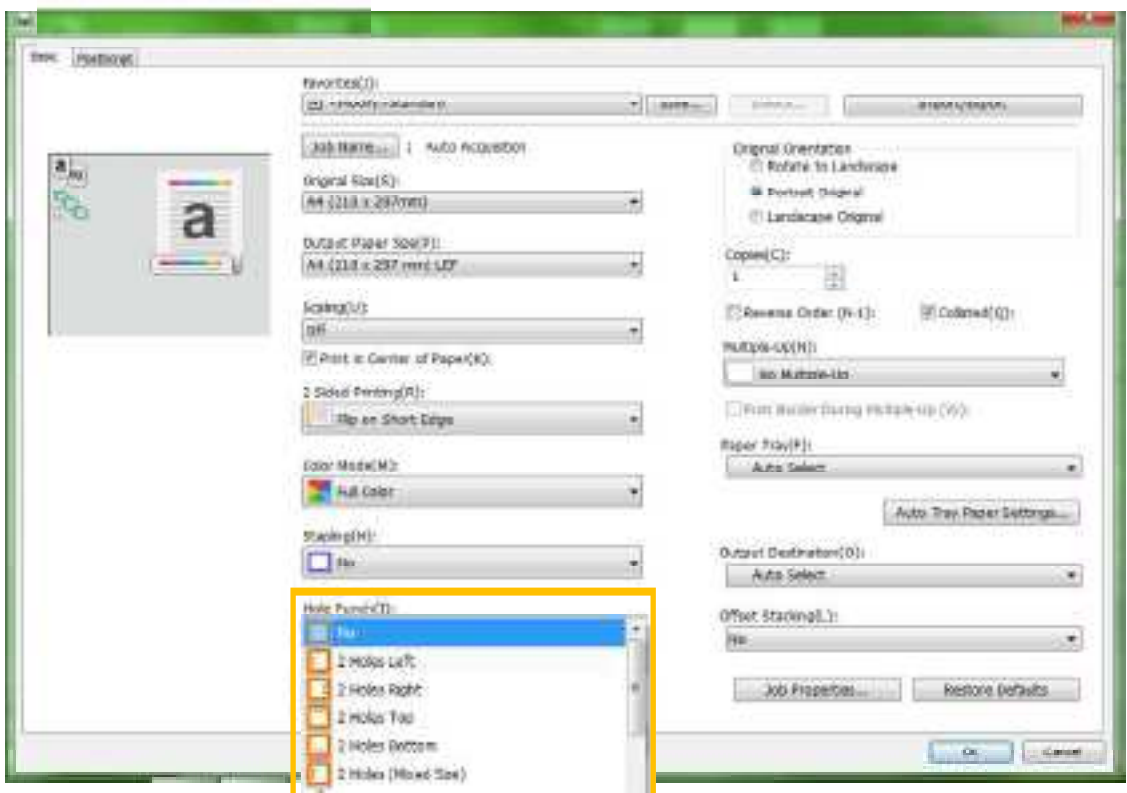

# 3.5 COLOR

# 3.5.1 Color Mode

If the output of print document shall be in Black & White. [Grayscale] must be turned on. Otherwise, it will be clicked as color meters.

(Remark: Default setting s [Full Color].)

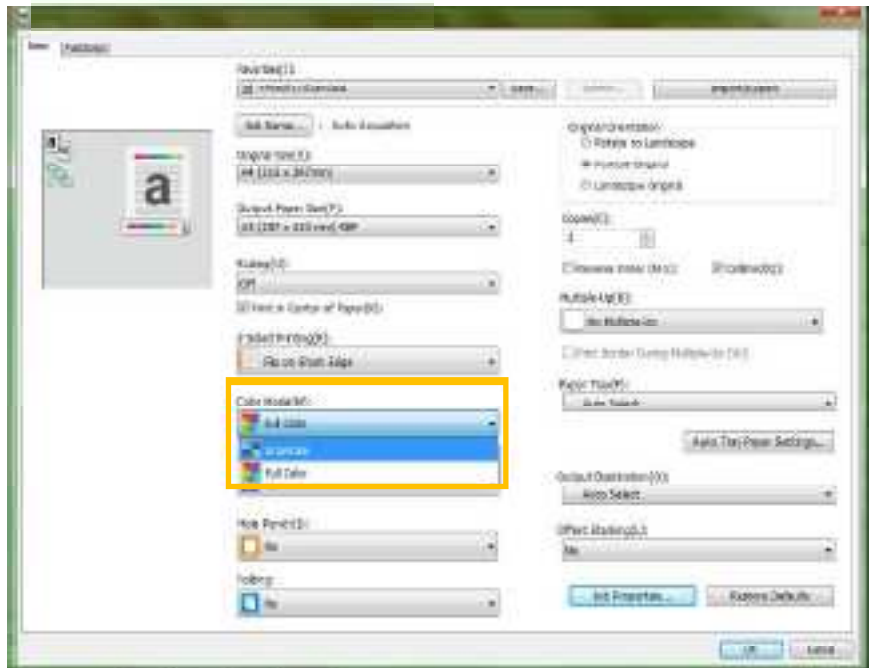

# 3.5.2 Brightness

[Brightness] adjustinent is available on [Color],  $\pm$  5 degree of bright/Dark can be adjusted. Default is "0".

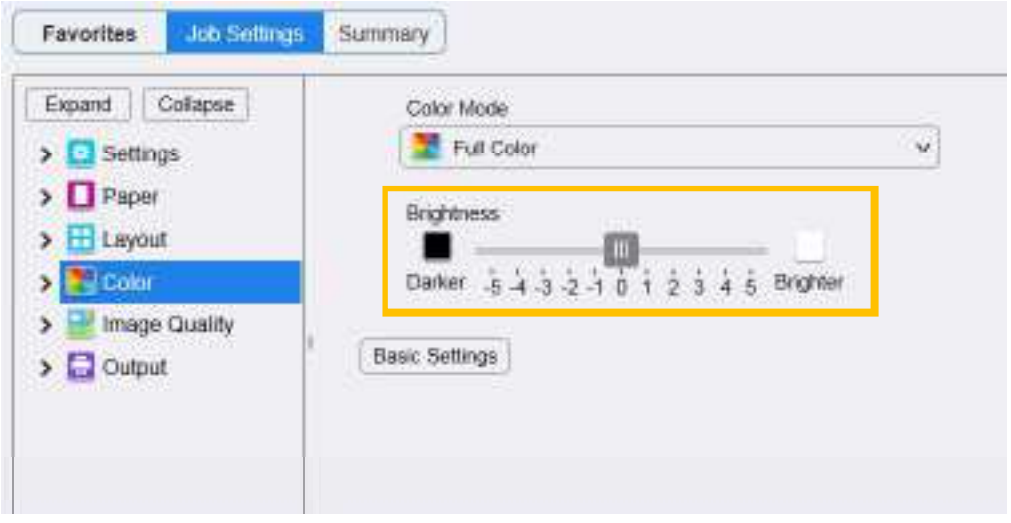

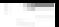

# **Customer Support Center** 2513-2513

FUJIFILM and FUJIFILM logo are registered trademarks or trademarks of FUJIFILM Corporation ApeosPort and DocuWorks are registered trademarks or trademarks of FUJIFILM Business Innovation Corp Fuji Xerox has changed its name to FUJIFILM Business Innovation as of April 1, 2021 FUJIFILM Business innovation continues to provide maintenance services with respect to products sold under the Xerox and Fuji Xerox brands. Xerox, Xerox and Design, as well as Fuji Xerox, Fuji Xerox and Design are registered trademarks or trademarks of Xerox Corporation in Japan and/or other countnes